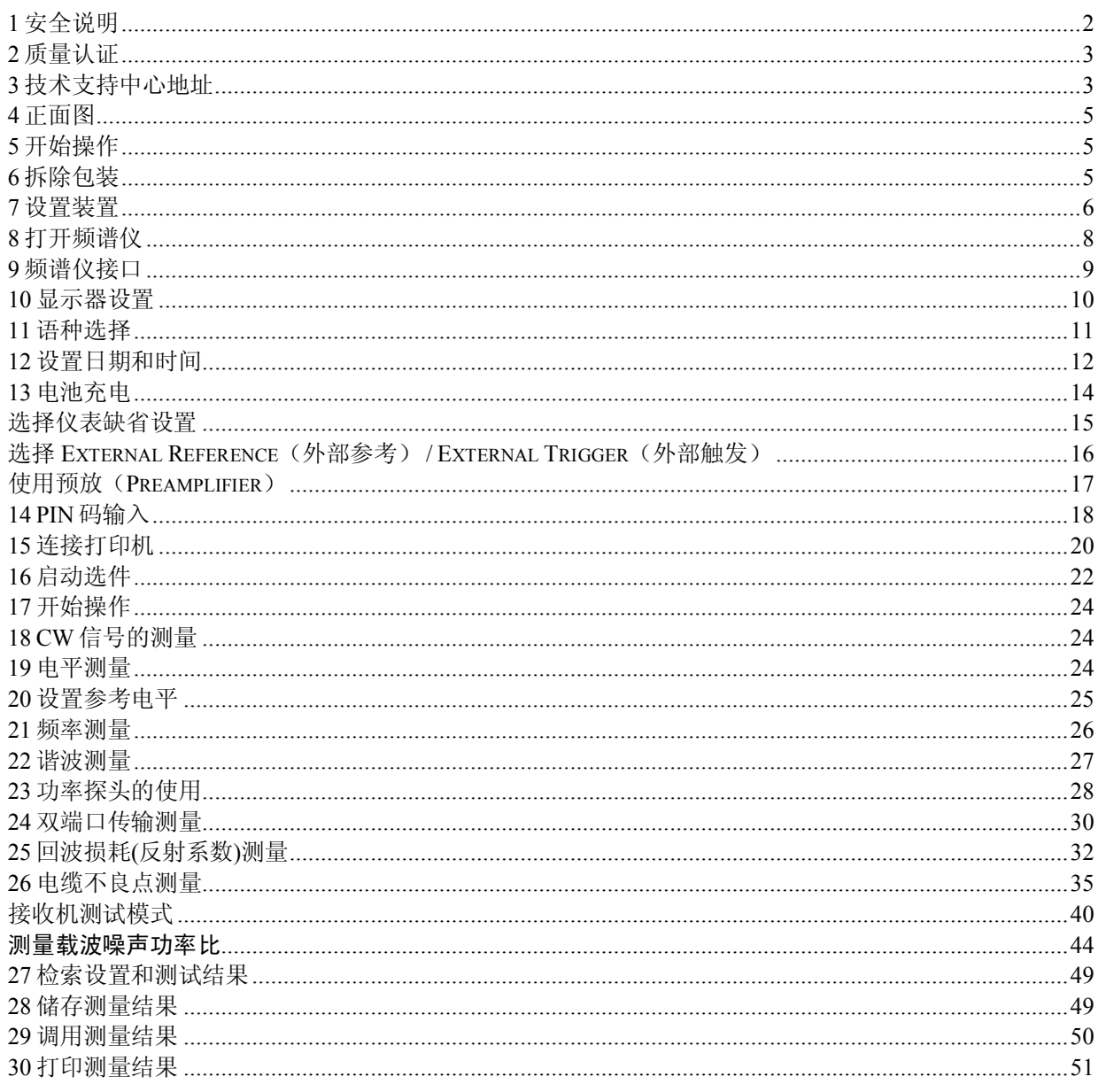

# **1** 安全说明

本仪器的设计与测试是根据EC认证规定,并且是在符合所有安全标准条件后出厂

为了安全操作本仪器, 用户须参照和遵守本书安全手册进行操作。

R&S 设备及文件使用的安全标志:

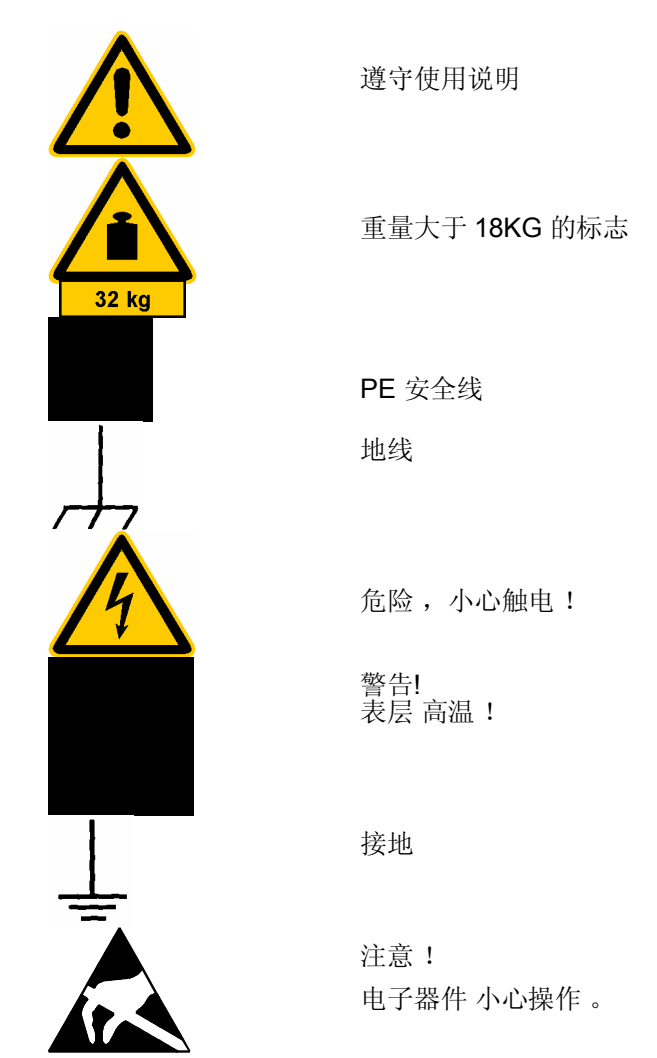

1. 除另有说明 , 本仪器 都须在生产商指定的工作环境下操作和使 用 , 以下为 R&S 的产品工作条件: IP 保护系数 为 2, 污染强度为 2, 超电压范围为 2, AC 电源转换器只适于室内操作,最高高度: 2000 米. 本仪器可在最大为 16 安培供电网络下操作

除另有说明, 额定电压和额定频率差额分别为±10%和 ±5%.

- 2. 在测量电压为 Vrms > 30 V 的电路时, 须使用正确的方法避免危险 (例如,使用正确的设备,保险丝, 电流的限定和绝缘 功能).
- 3. 在未安装内置保险丝, 断路器或其他类似的保护装置仪器中, 备用电路板须有保险装置。
- 4. 在开机前,确保仪器调制的额定电压要符合 AC 供电网络的额定电压。 若设定不同电压, 电源保险丝则需相应改变。
- 5. 若仪器没有切断 AC 电源的开关,电线插头则可作为断电装置。 所以在这种情况下,确保电线插头要便于取到(电线长度约为2米). 功能和电子开关不适于 AC 电源的切断。 若没有电源开关的仪器与系统设备连接,电源开关则应在系统设备上 。
- 6. 在操作过程中,应遵守地方与国家的安全规章制度。 在操作仪器和开机前, 仪器应与电源系统处于断电状态。 各种部件的调整,替代, 保养或维修应只由 R&S 授权的技术人员来操作。 只有原配部件方可用来替换安全相关的部件 (如电源开关, 变压器, 保险丝). 安全检测须在每次更换安全 相关部件后进行。 (视觉监测, 导电检测, 绝缘测量, 漏电测试, 功能检测).
- 7. 确保与信息系统设备的联接符合 IEC950 / EN60950.
- 8. NiMH 电池不可放置于高温下或火中。 电池 应远离于儿童放置。 若电池误换, 则会引起爆炸。替换电池应为 R&S 系列 (参见备用零件列表). NiMH 电池是属于环保类型的电池并能够回收再利用。故应将投入相应的回收箱内。要避免造成短路。
- 9. 收回或寄送检修的设备应装入原包装内或装入带有防静电和防振动的包装内。
- 10. 接口中带有的静电会损坏设备。所以在处理和操作时应防止产生静电。
- 11. 在清理仪器表面时应使用柔软布料。不应用溶解稀释剂,否则会损坏标签和塑料部件。 在本书中其他的安全说明也应遵守。.

## **2** 质量认证

尊敬的顾客, 在您决定购买 R&S 先进的产品时, 我们可以向您保证: R&S 产品的开发, 生产和测试均符合我们的质量管理系统的标准。 根据 ISO 9001, R&S 公司的质量管理系统 鉴定为合格。 质鉴系统 ISO 9001 DQS REG. NO 1954-04

# **3** 技术支持中心地址

如果您有关于本产品任何技术问题,请 拨打 R&S 的技术支持中心热线电话,我们的技术人员将会回答您的问题, 帮您找到解决方案。

热线电话接待的时间周一到周五. 8:00-17:00 (欧洲时间 )

如果在非工作时间内打来,请您留言,发传真或写 EMAIL。我们会及时与您联系。

(i) 如果您想了解本产品的最新消息,请您发电子邮件 来确认。我们将会发给您最新的产品信息。

技术支持中心

免费技术服务电话:800-810-8228 电话: ++49 180 512 42 42 传真: ++49 89 41 29 - 137 77 电子邮件 : CustomerSupport@rsd.rohde-schwarz.com

罗德与施瓦茨公司北京代表处 电话: 010-64312828 传真: 010-64379888 地址: 北京市朝阳区将台西路四得公园罗德与施瓦茨办公楼 电子邮件: infor.rschina@rsbp.rohde-schwarz.com

# 正面图

 RF 输入 BNC 端口输入 功率探头 信号源 N 型插口 AC 电源插口 显示屏 RS-232 光接口 设置键 状态键 旋钮 单位转换键 预设键 移动键 任务键 开关键 字母键 功能键 菜单键 菜单指示 耳机插口

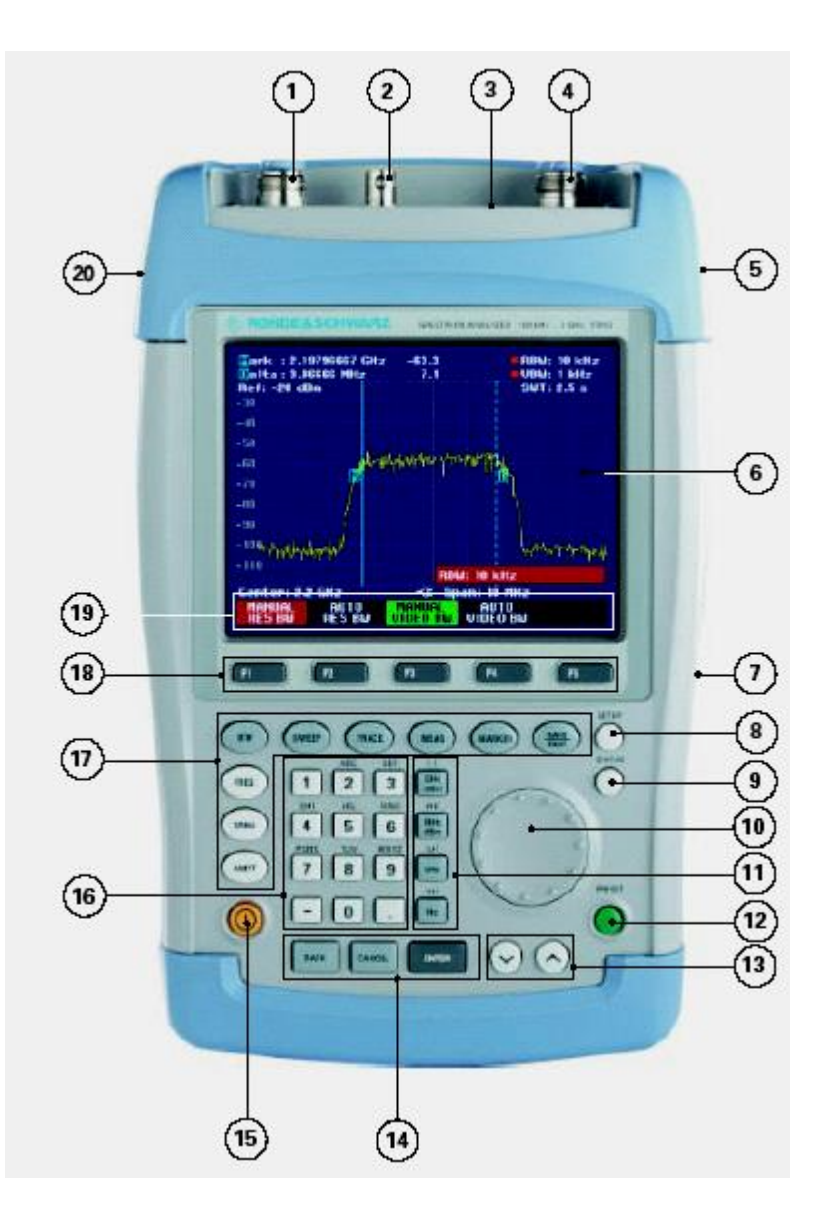

# 开始操作

以下部分将介绍如何使用手持式频谱仪和如何将其与外部设备连接 (如打印机) 第二部分将用实例介绍频谱仪的使用

# 拆除包装

R&S FSH3 频谱仪 由胶带将上下两个安全壳紧密包装在一起。 包装内包括所有部件。

Ø 解开胶带,

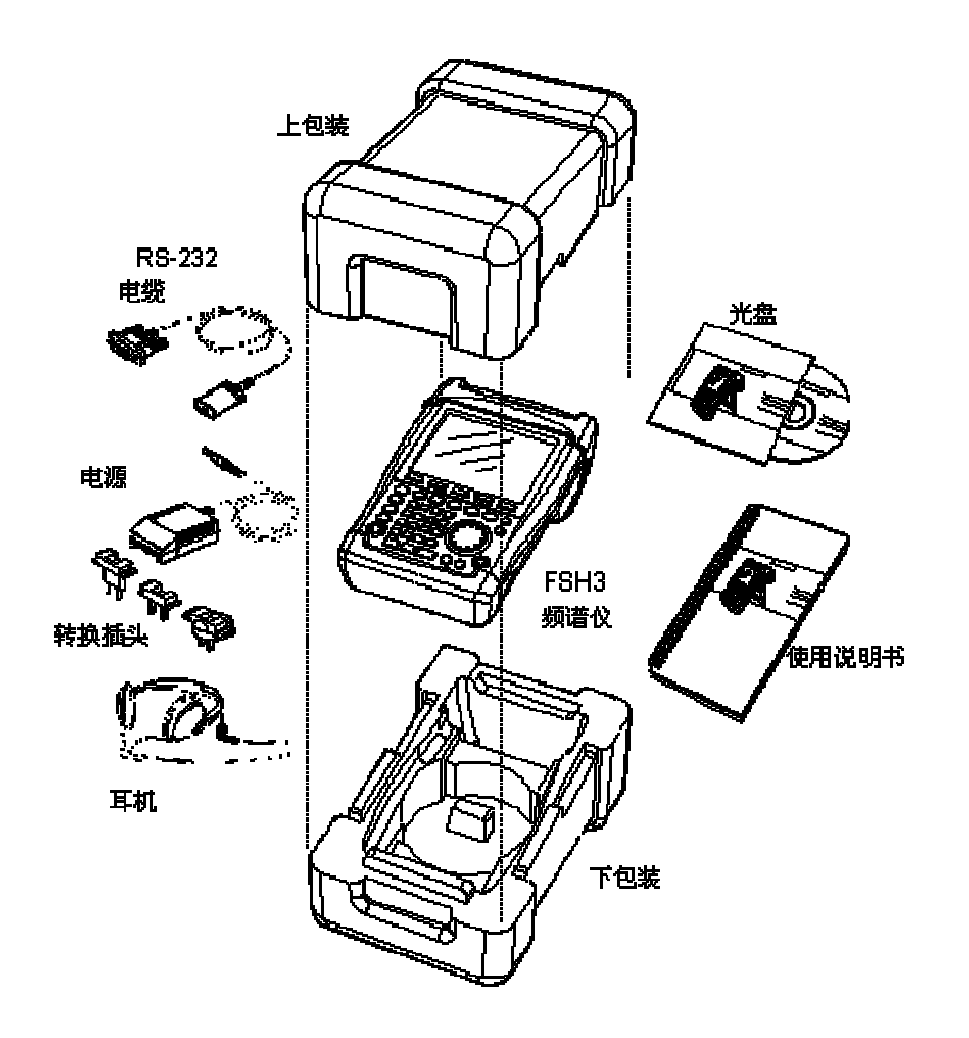

Ø 取出仪器和部件.

Ø 拿下显示屏保护膜.

注意: 每个 FSH 有一个唯一的 PIN 码。请好好(妥善)保存,如果连续三次输入错误的 PIN 码, FSH 将被 锁定而不能使用,直到输入正确的 PIN 码后才能重新使用。

# **7** 设置装置

R&S FSH3 手持式频谱仪适用于实验室操作和现场的维护工作 根据 不同的 应用 , FSH3 手持式频谱 仪 可调节 其使用及显示屏功能

# *R&S FSH* 操作

当 在 桌面 上 使用 时 , 可 将 FSH3 平放 或 打开 后支 架 将其斜立 。

在 FSH3 平放 时 , 可 从 正上方 操作 。由于手柄的 支 撑 , 您可以 获得 很好的 视觉 效果 。

在 FSH3 斜立于桌上时(见右图),, 可 从 正前方操作 而且显示器的角度易于读取数据。

在现场操作时,应用双手持机,并用双手拇指控制键 盘。使用 R&S FSH-Z25 提包可用双手伸展来调节 DUT

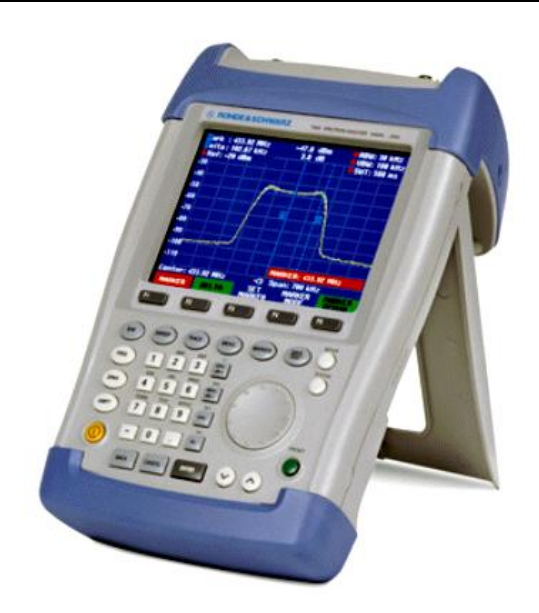

您可 用尼龙带将仪器手柄固定到提包前端。

FSH3 的 手柄 也 适合 悬挂 在 柜 门 上 , 手柄的 形状 能 确保 仪器 不会 落下 。

## **8** 打开频谱仪

FSH3 频谱仪可由电池 或交流电变压器供电。 当电池充足时, 镍氢电池可连续供电 4 小时。在交货时, FSH3 的 电池可能没有电, 所以在使用仪器前,

应 先充电。 在关机状态下,充电时间为 4 小时。当使用变压器时 FSH3 频谱仪电池 也 同时在充 电 。

将 变压器 的 插头 插入 仪器 手柄 右端 的 插口内 , 然后 连接 变压器 插头与 交流电 插座 。 变压器 的 电 压 工作 范围 为 100 伏 到 240 伏 。

只有用 **R&S FSH3** 频谱仪所带的 **Z33** 变压器才能向频谱仪供电和提供充电功能。

在使用前,要确保变压器工作范围是否适用于供电系统。在插变压器的插头之前要选择正确插口。

在车上, 可 用 R&S FSH-Z21 电线插头插入点烟器的插口来充电。

### 警告

警告

在车辆行驶中或车辆发动机工作状态中**,** 禁止使用汽车点烟器供电操作 **FSH, FSH** 必须在 **"**关**"**状 态。 当采用 **12V** 车充适配器 **R&S FSH-Z21(stock number** 为 **1145.5873.02)**给 **FSH** 电池充电时**,** 该车充适配器

不必通过车辆接地**,** 这一点并不适用于新型车充适配器 **R&S FSH-Z21 (stock number** 为 **1300.7579.02)**。

开机的方法是,按一下键盘左下端的黄色按钮

FSH3 频谱仪开机后,在显示器的下端中间的位置上会 显示出仪器的主要供电源。

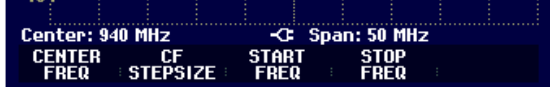

在 FSH3 频谱仪每次开机时,它都会显示前一 次 关机前 使用过的设置。

## 注意: 如果内部蓄电池的电已完全用完,即使是用变压器来供电,这时也不能立即开机, 应 先让蓄电池充电几分钟后,然后才可以开机。

# **9** 频谱仪接口

FSH3 频谱仪有以下接口:

### **RF** 输入

将带有 N 型插口的电线插到 RF 输入插口内。确保不能超负荷。

RF 输入可允许的最大连续值为 20 dBm (100 mW). RF 输入也可允许加载到 30 dBm (1 W), 但仅能维持 3 分钟, 否则,时间过长会损坏仪器

RF 输入的交流接口可以使用直流电,但不能超过 80 伏。 否则 RF 输入的耦合电容器,输入衰减器和混频器就会相应的被损坏。 本仪器的 RF 输入 是靠限制电路和高压制动器的结合来防止静电放电和电压脉冲的。

### 外触发输入

外触发信号是通过BNC接口来开始测量的。初始的外触发信号类似于TTL 信号。

### 直流接口(于仪器手柄右端).

FSH3 是通过直流连接器来实现交直流供电的并且电池也同时充电。输入电压为15到20伏。功率为 7瓦。 可用车上点烟器的插口进行充电。变压器装置属于FSH3附件(R&SFSH-Z21, 订单号. 1145.5873.02).

### 耳机接口(于仪器手柄左端)

一个3.5毫米的插孔是提供给耳机的。接口的内部电阻约为10欧姆。

### **RS232**光接口

(打开支架后,位于仪器手柄右手端).

可使用 USB 转光缆 R&S FSH-Z37 (支持 R&S FSH)或者 RS-232-C 光电转换缆 R&S FSH-Z34 作为附件来 完成连接 。. 光电连接可以避免设备干 扰 产 生 的 杂 散 测 量 结 果 。 如果你使用 USB 转光电缆 R&S FSH-Z37, 你需要在 PC 机上安装软件驱动。 随 R&S FSH 提供的光盘包含了驱动和安装说明书。 FSH-Z22 串并行转换器是用来连接带有并行插口的打印机 。

#### 功率探头接口

<del>插孔</del>(接口)是专为功率探头 FSH-Z1 所配置的, <del>接口是</del>用来向传感器供电和传输数据的。如果使用 R&S FSH-Z2(驻波桥,适用到 3GHz)或者 R&S FSH-Z3 (驻波桥,适用到 6GHz), 也是由该接口控制。

#### 跟踪源 **(MODEL1145.5850.13** ,**1145.5850.23**,**1145.5850.26)**

使用 N 型插口连接跟踪源的输出到 DUT, 额定输出值是-20 dBm (100微瓦).。如果使用 FSH3 的 **1145.5850.23**,输出电平可以是**-20dBm**和**0dBm**。在**3G**以内,**FSH6**的**1145.5850.26**输出电平是**-10dBm,3G**以 上,输出电平是**-20dBm**。

输出插孔将会受损。

# **10** 显示器设置

FSH3 的显示器为彩色液晶显示,其亮度由背光强度来决定。调节对比度可改善视角。 要想建立 电池供电时间和显示质量之间的平衡关系, 首先要将亮度调到最低。

设置亮度:

- Ø 按 SETUP 键.
- Ø 按 DISPLAY 菜单键
- 子菜单(包括对比度和亮度)则相应打开。
- Ø 用旋钮或移动键调至 LIGHT, 然后按 DISPLAY 菜单 键 或 ENTER 输入 键 来 确定.

打开背光子菜单来调整光的强度。光强度分成 HIGH, **NORMAL 和 LOW。** 

Ø 用 旋 钮 或 移 动 键 调 至 所 需 的 LIGHT, 然 后 按 DISPLAY 菜单键 或 ENTER 输入 键 来 确定

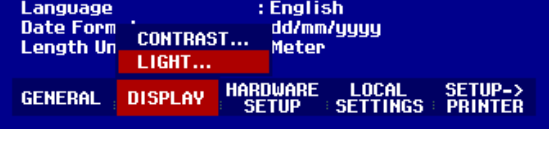

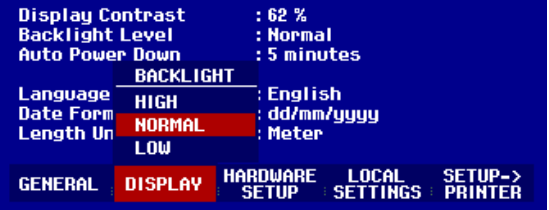

### 设置对比度:

Ø 按 SETUP 键.

- Ø 按 DISPLAY 菜单键
- 子菜单(包括对比度和亮度)则相应打开。
- Ø 用旋钮或移动键调至 CONTRAST, 然后按 DISPLAY 菜单键 或 ENTER 输入 键 来 确定.
- 然后,对比度窗口相应打开,.
- Ø 再用旋钮或移动键调至 到最佳对比度(CONTRAST) 值 。
- Ø 再按 ENTER 键 或 DISPLAY 菜单键 来 确认 所 选 的 对比度 。

FSH3 的 设置 功能 可以 直接 显示 对比度 的 数值 。

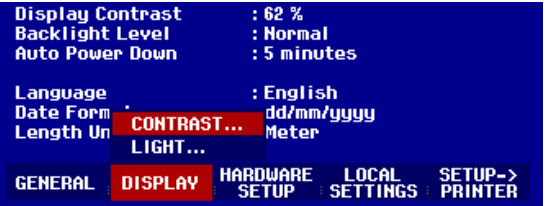

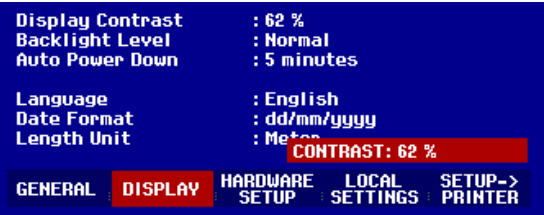

# *R&S FSH* 操作

Ø 按 DISPLAY 软键.

子菜单 contrast, lighting 和 color 设置打开了:.

- Ø 使用旋钮选择 TYPE....
- Ø 在子菜单中选择 COLOR 或 BLACK/WHITE.
- Ø 按 ENTER 键确定。

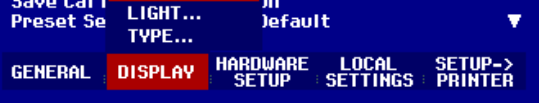

**CONTRAST...** 

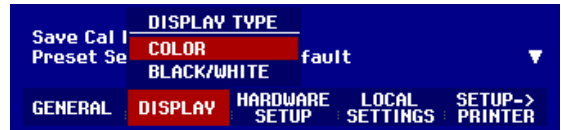

### Ø

## **11** 语种选择

FSH3 有多种语言设置,并显示您所选的语种。 默认是英语, 并提供其他语种,

- 如:
- 法语
- 德语
- 西班牙语
- 意大利语 • 葡萄牙语
- 汉语
- 日语
- 韩语
- 选择

Ø 按 SETUP 键.

FSH3 显示 出 默认 设置 。

- Ø 按 LOCAL SETTINGS 菜单键, 出现 语种 和 日期 格式 。 您 可 从中 选择 所需 选项 。
- Ø 可 用旋钮或移动键来 选择 。然后按 ENTER 键 或 LOCAL SETTINGS 菜单键来 确认。

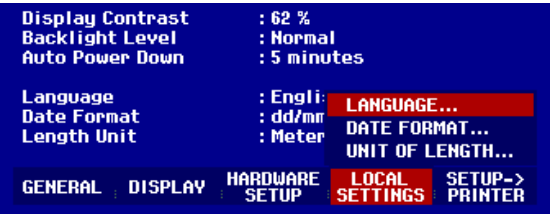

Printer Baudrate<br>Printer Type<br>Pincode Protection LANGUAGE  $: 19200.$ .asei **ENGLISH**  在子菜单上显示各种语言,用红色标注的是所选得语  $:$   $nff$ FRENCH 种。 **GERMAN** Display Contrast<br>Backlight Level<br>Auto Power Down  $: 62%$ **SPANISH** Ø 用旋钮或移动键来 选择 语种.然后按 ENTER 键来 确 : Norma<br>: 5 minu **ITAL IAN** 认。 **PORTUGUESE** : Englis<br>: dd/mm Language<br>Date Format<br>Length Unit **JAPANESE** 绿色条显示原先设置,红色条显示新的设置 **CHINESE** · Motor . **KOREAN** HARDWARE **LOCAL**<br>SETTINGS **SETUP->**<br>PRINTER General Display

Ø 用旋钮或移动键选择 日期格式的菜单,然后用 ENTER 键或 LOCAL SETTINGS 菜单键来 确认。

Ø 再用旋钮或移动键来 选择日期格式(日/月/年 或月/日/年), 然后再按 ENTER 键来 确认。

Ø 用旋钮或移动键来 选择长度单位(米或英尺).

Ø 按 ENTER 或 LOCAL SETTINGS 确定

Ø 注意: 长度是用来显示电缆故障定位测试,显示故障点离测试点的距离

# **12** 设置日期和时间

FSH3 频谱仪装有 内部时钟 并可以输出到打印机和数据存储记录上, 用户也可以自设日期和时间。

### 设置日期

Ø 按 SETUP 键.

- Ø 再按 GENERAL 键.
- Ø 用旋钮或移动键选到日期,按 ENTER 键来确认 。

在功能键的上面出现的红框提示用户所要设定的日期格 式 (日/月/年 或月/日/年), 输入后的日期为白色字体。

Ø 用旋钮或移动键选日期的不同格式,也可以用数字键 输入日期,然后按 ENTER 键确认。

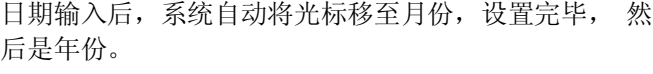

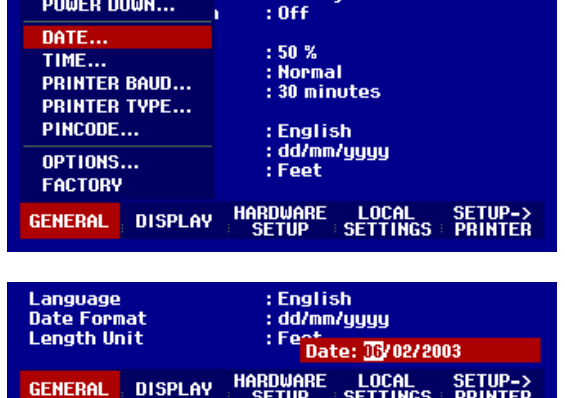

: Laseriet

在最后的日期输入后, FSH3 将自动检查所输入的日期是否有效, 如果无效, 仪器将提示输入有效日期。

# 设置时间

# *R&S FSH* 操作

Ø 按 SETUP 键.

- Ø 再按 GENERAL 键.
- Ø 用旋钮或移动键 选到 时 间,并
	- 按 ENTER 键来确认选 。

在功能键的上面出现的红框提示目 前 时 间(小时/分 钟), 白色的移 动方标提示输入新的时间。

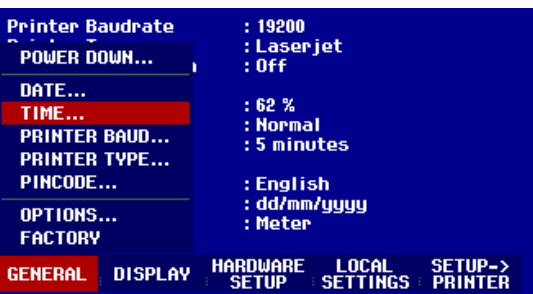

Ø 用旋钮或移动键 或数字键输入小时,然后按 ENTER 键确认。

小时输入后,系统自动将光标 移至分钟,设置方法相 同。

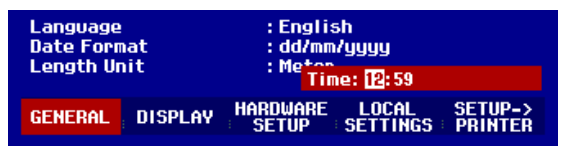

在最后的时间输入后, FSH3 将自动检查所输入的时间是否有效,如果无效,仪器将提示输入有效时间。

# **13** 电池充电

R&S FSH 频谱仪配有镍氢电池。在以下情况下, 电池可工作 4 小时: 电池充满电, 室温, 跟踪发生器关 闭。

### 注意: 电池出厂时未充电, 所以在使用前应先充电。

当电池较长时间闲置,放电功能会产生,所以,在使用前也应充电,以便使用。

在功能键的上面有一个白色的电池图标,显示电池供电 的状态。如果电池是充满的,图标全为白色,在电池消 耗时, 白色图标将分成 5 次递减, 直到白色图标消失, 即电池耗尽。

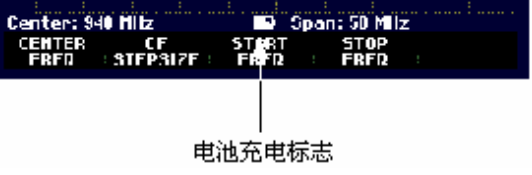

电池充电通过电源变压器,可将变压器连接位于频谱仪右侧的插口连接电源后进行充电。

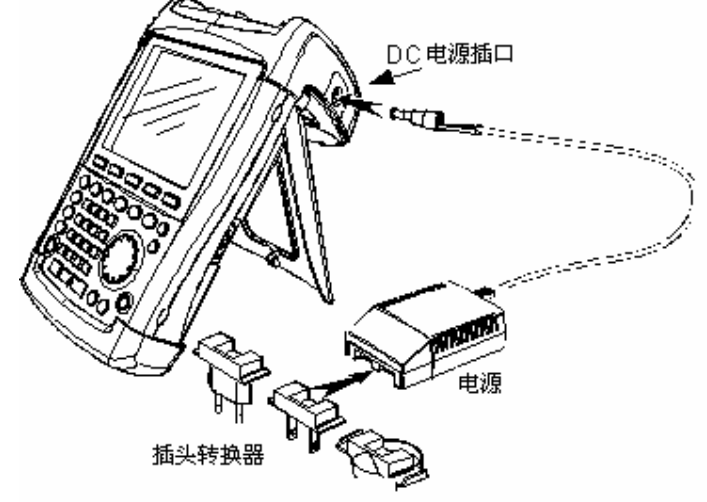

如果需要, 在电源前端,可安装不同国 家制式的 转换插口,向前推出原有的插 口,再推入所需的插头。

如果需要快速充电, 在充电时, 可将频谱仪关闭, 充电时间为 7小时。 如果 在频谱仪 开机状态下 充电, 充电时间为 12小时。

为了省电, FSH3 频谱仪有自动关机系统, 在可选择的时间(5-30分钟)内, 若没有任何输入指令, 仪器将自 动关机。

在仪器的默认设置中,自动关机系统 是未开启的

自动关机系统的设置如下:

Ø 按 GENERAL 键.

R&S FSH3 打开普通设置的子菜单,选择 POWER DOWN 菜单.

Ø 按 ENTER 键确认.

R&S FSH3 打开选择窗口有三个选项: 5 minutes, 30 minutes 和 DISABLE.

Ø 选择你所需的设置,按 ENTER 键或 GENERAL 软键 确认.

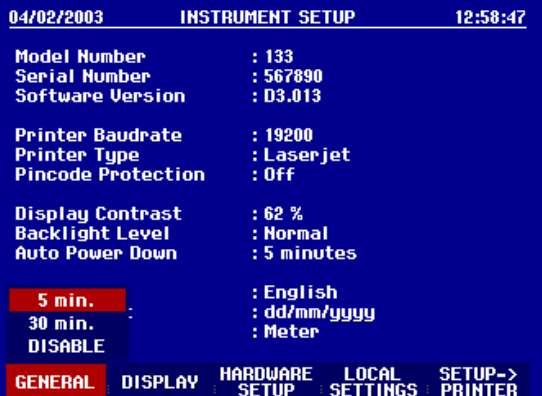

R&S FSH 会打开一个选择窗口, 其选项包括: 5 分钟, 30 分钟 和 禁止。

Ø 用旋钮或移动键选择你所需的设置,然后按 ENTER 菜单键或 GENERAL 输入键来确认。如果启用自动 省电功能,则显示"¿"符号,而不是电池符号。

# 选择仪表缺省设置

按 PRESET 键可以恢复仪表的缺省设置。使用该功能可以直接回到缺省设置而不会受到上次测试的影响。

Ø 按 PRESET 键

R&S FSH 设置为缺省状态. Span 是 3 GHz (R&S FSH3),或 6 GHz (R&S FSH6,),或 18 GHz (R&S FSH18)。

如果有些设置经常需要用到也可以把该设置定义为缺省设置,这样当按 PRESET 时就可以返回为自定义的 设置。这个功能是非常有用的,例如,当我们总是用 75 Ω作为输入阻抗时,我们可以把. 75 Ω定义为缺省设 置,当我们按 PRESET 时,输入阻抗就会变成 75 Ω。用户可以自己手动输入需要的测试参数,然后把该设 置存为一个数据集,通过 R&S FSH View 软件就可以改变 FSH 的缺省设置。. 设置方法如下:

PRINTER BAUD...

**PRINTER TYPE...** 

**PRESET SETTINGS..**<br>FACTORY

PINCODE... OPTIONS...

GENERAL .

Ø 按 SETUP 键.

- Ø 按 GENERAL 软键.
- Ø 用旋钮或移动键从菜单中选择 PRESET SETTINGS
- Ø 按 ENTER 键或 GENERAL 软键确认.

缺省设置的子菜单打开了,里面有 DEFAULT 或 CUSTOM 两个选项.

Ø 用旋钮或移动键从菜单中选择 CUSTOM

Ø 按 ENTER 键或 GENERAL 软键确认.

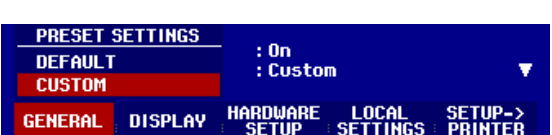

 $: 70%$ 

.....<br>: Normal<br>: Disabled

: On<br>: Custom

DISPLAY HARDWARE LOCAL SETUP->

用户自定义的设置就被激活变成仪表的缺省设置 如果没有用户自定义的设置,则 CUSTOM 将不被激活而无法选择. 通过 R&S FSH 的回忆功能可以看到数据集的设置

#### Ø 按 SAVE/PRINT 键. 30/05/2004 DATASET LIST  $16:07:21$ 15DB-T 0BW.001<br>15DB-T 0BW.000<br>15DB-T CHPwr.000<br>ATSC CHPwr.001<br>75-0hm-Config.000 30/05/2004 16:06:58<br>23/12/2003 23:45:27<br>19/12/2003 23:56:07<br>19/12/2003 23:46:52<br>09/11/2003 21:38:24 Ø 按 RECALL 软键. **SEE** 显示所有存储的数据集 数据集的状态显示在状态栏中 Data set **P**: 缺省设置 User-defined<br>default setup overwritable 6 非激活数据集 Data set not<br>overwriteable or deletable **Status field** 如果没有数据集则显示"No datasets available" DELETE LIST-><br>PRINTER **DELETE** EXIT **RECALL**

# 选择 **External Reference**(外部参考) **/ External Trigger**(外部触发)

在 R&S FSH3 的顶部有一个 Ext Trig/Ext Ref BNC 接口作为外部参考或是外部触发输入,通过 Setup 菜单 来设置:

Ø 按 SETUP 键.

Ø 按 HARDWARE SETUP 软键.

用旋钮或移动键,选择菜单项目并使用 ENTER 键或 BNC I/O 模式软按键确认选择。 激活的输入设置(EXT TRIG IN or EXT REF IN)用绿 色显示.

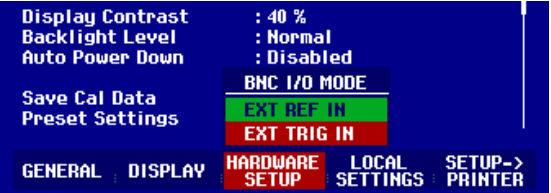

Ø 用旋钮或移动键选择 EXT REF IN 或 EXT TRIG IN.

Ø 按 ENTER 或 HARDWARE SETUP 软键来确认.

EXT TRIG 设置只是针对输入的设置,要想使用外部触发还必须在 Sweep 菜单中选择。 (SWEEP -, TRIGGER).

如果输入被配置为外部参考,而在该输入端没有接入参考信号,屏幕上就会显示警告。这意味着禁止用户在 没有有效参考的情况下执行测量。

输入设置可以在状态显示中看到 (按 STATUS 键).

# 使用预放(**Preamplifier**)

(只适合 1145.5850.13, 1145.5850.23, 1145.5850.06, 1145.5850.26)

为了提高仪表的接收灵敏度, R&S FSH3 (1145.5850.23)内置了预放。对于不同的频率,该预放可以提 供 15 dB 到 18 dB 的增益,提高接收灵敏度 10 到 15 dB. 预放安置在 RF 衰减和混频器之间。.

Ø 按 SETUP 键

Ø 按 HARDWARE SETUP 软键.

Ø 用旋钮或移动键选择 PREAMP... .

Ø 按 ENTER 或 HARDWARE SETUP 软键来确认.

R&S FSH3 将显示预放设置子菜单,选择条显示当前的 设置。

Ø 用旋钮或移动键选择设置(ON or OFF) 按 ENTER 键 来确认.

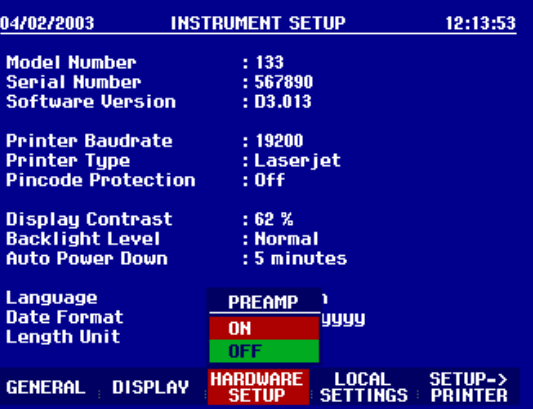

根据被测信号的强弱来确定是否需要预放,下表列出了参考电平、RF 衰减、预放之间的关系。

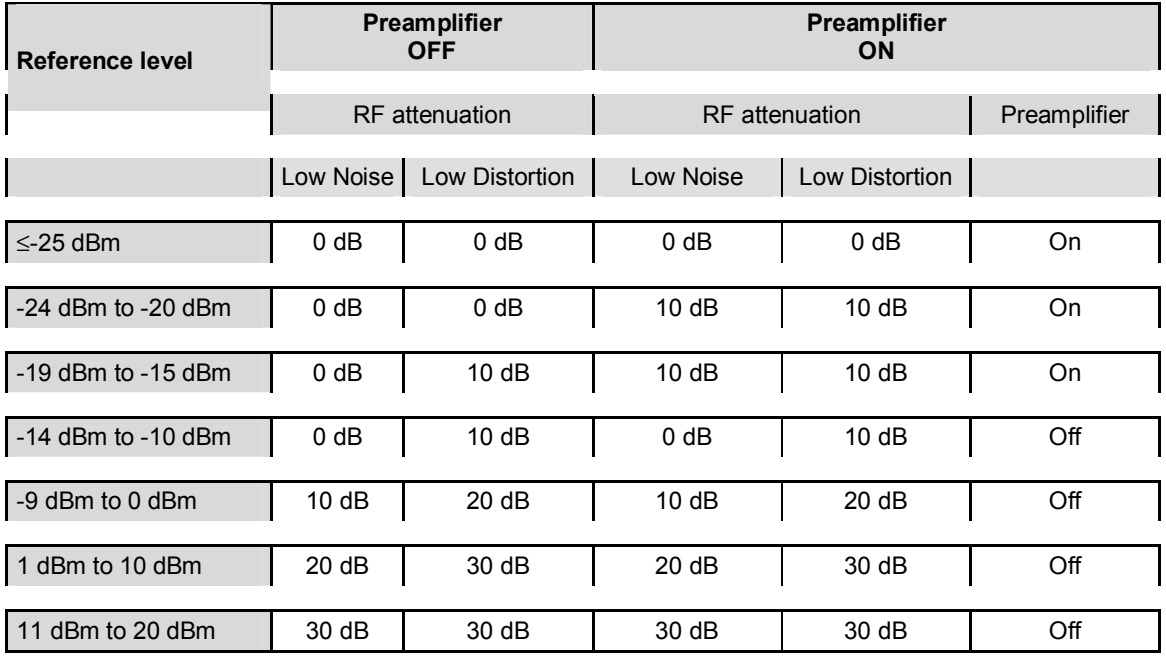

通过状态显示功能可以随时观察衰减的设置

### **14 PIN** 码输入

FSH3 可 设置 PIN 码 来 防止 仪器 未 经 许可 被 使用。

当 FSH3 频谱仪交货时, PIN 码设置是 0000,在开机时,PIN 码输入功能未开启。 只有在 PIN 码输入功能 开启后,一个四位数的新 PIN 码才可 由用户自己设置。

新 PIN 码的输入设置如下:

Ø 按 SETUP 键 开始

Ø 按 GENERAL 功能键.

用旋钮或移动键选至 PINCODE 的菜单设置, 然后按 ENTER 键确认。PIN 码设置框即被打开。

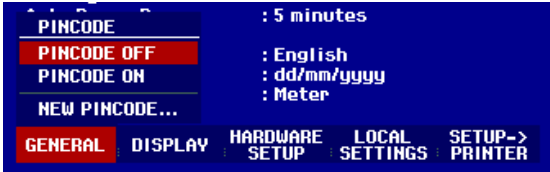

当前的 PIN 码须在修改前先输入,这是为了防止 仪器 未 经 许可 被 随意修改 PIN 码。

Ø 输入 有效 PIN 码

#### 当 **FSH3** 频谱仪交货时**,** 有效 **PIN** 码 是 **0000.**

输入 有效 PIN 码后,用户可从 选项框 中 设置 PIN 码 。 一个 新 的 PIN 码 只有 不同 于 厂家 的 PIN 码 才 有效 。

注意**:** 在 **PIN** 码 模式 使用 前 , 我们建议 用户使用 自定义 的 **PIN** 码 , 并 将 其 放 在 安全 地方 。 在 您拿到仪器 时, 还 有 一个 主 **PIN** 码 **( Master Pincode),** 如果 **PIN** 码 不能 确定 , 可用 主 **PIN**  码 将 仪器 的 **PIN** 码 从新 设置 为 默认 值 **0000**,若主 **PIN** 码未随机发送,请与 **R&S** 授权的服 务中心联系。

### 键入新 **PIN** 码

Ø 用旋钮或移动键选至 New Pincode... 输入一个四位数的新 PIN 码然后按 ENTER 键确认。

FSH3 频谱仪会要求用户再输入 PIN 码一次,以确保正确,

Ø 再输入 PIN.

### 开启 **PIN** 码模式

Ø 用旋钮或移动键选至 PINCODE ON 菜单, 然后按 ENTER 键确认。

FSH3 频谱仪会要求用户输入 PIN 码 。

 $\Omega$  输入 PIN 码, 然后按 ENTER 键确认。

所选 PIN 码即被开启。下次在 FSH3 频谱仪开机时, 仪器只有在 PIN 码输入后才可使用。如果三次输入错 误的 PIN 码, 仪器会要求用户输入主 PIN 码。

### 注意**: FSH3** 频谱仪带有**"PIN code protected"**标签。如果仪器使用了 **PIN** 码保护, 用户就可以将此 标签贴到仪器上。以此警告未经许可用户不得使用该机。

### 取消 **PIN** 码保护

Ø 用旋钮或移动键选至 PINCODE OFF 菜单, 然后按 ENTER 键确认。

在取消之前,FSH3 频谱仪会要求用户输入 PIN 码,以此来防止未经许可就 取消 PIN 码保护的功能。

Ø 输入 PIN 码, 按 ENTER 键确认。

现在, FSH3 频谱仪就 可在无 PIN 码的保护功能下操作使用了。

# **15** 连接打印机

FSH3 频谱仪可以通过连接 RS232 插口向外输出屏幕打印。可使用 RS-232-C 光电转换缆 R&S FSH-Z34 作为附件。 使用 FSH-Z22 串/并行转换插头与并行插口的打印机连接 。

带有 RS232 接口的打印机可以直接用 RS232 光 接线连接 R&S FSH-Z34。 如果使用 FSH-Z22, RS232 光 缆与 FSH3 光 接口 连接 , 并可接入打印机的并行接口 。

RS-232光接口

RS-232 电缆

9 针接口

- $\Omega$  打开 FSH3 频谱仪 后 部 支架.
- Ø 连接 RS232 光接 线 的 接 头 到 频谱 仪 右侧 的 光学 插口 内 。
- Ø 连接 9 针 插头 插入 打印机 的 R&S232 输入 。

用串/并行转换插头 FSH-Z22 与打印机的并行插口连接 。

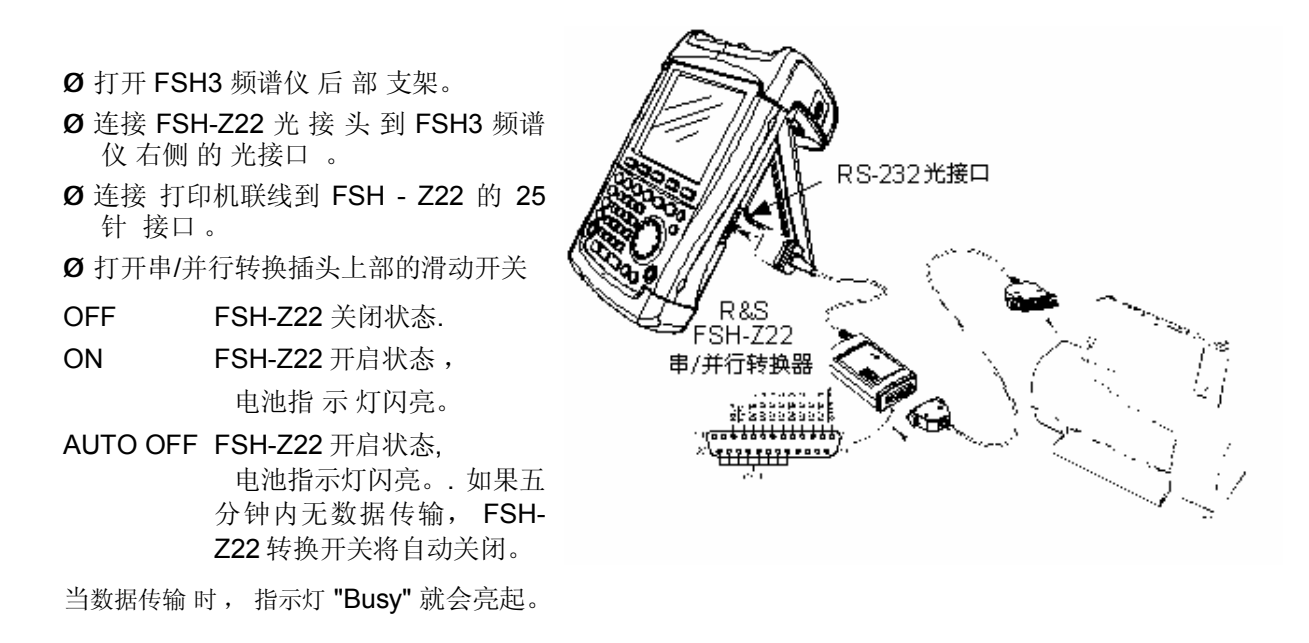

注意**: FSH-Z22** 最大只可以承受 **38400** 波特 **(** 默认值 **)**的传输率。所以,设置打印的传输率到 **38400** 波特**.**  另外 **9600** 和 **19200** 波特均可以设置。

.

### 选择打印机

Ø 按 SETUP 键。

FSH3 频谱仪显示出所选的打印机和波特率。

若选择另一台打印机,其操作如下:

Ø 按 GENERAL 键.

Ø 用旋钮或移动键 选到 PRINTER TYPE,

Ø 按 ENTER 或再按 GENERAL 键确认。

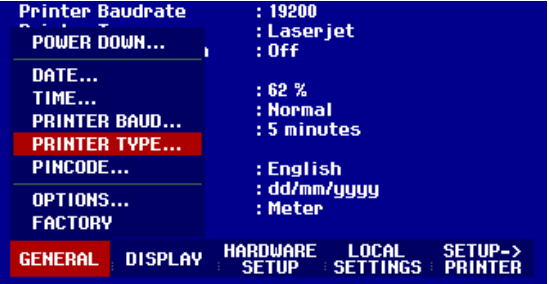

Ø 用旋钮或移动键选择所需的打印机,按 ENTER 或再 按 GENERAL 键确认。

所选的打印机类型就会显示在"Printer Type"菜单下。.

Display Contrast<br>RackLight Lovel<br>PRINTER TYPE 62 % . .....<br>: Normal 5 minutes **DESKJET** : English<br>: dd/mm/yyyy<br>: Meter LASERJE **EPSON FX POSTSCRIPT** HARDWARE LOCAL SETUP-><br>SETUP SETTINGS PRINTER GENERAL **DISPLAY** 

接下来,设置所选打印机的波特率。

- Ø 按 GENERAL 键.
- Ø 用旋钮或移动键 选到 PRINTER BAUD... 按 ENTER 键确认。

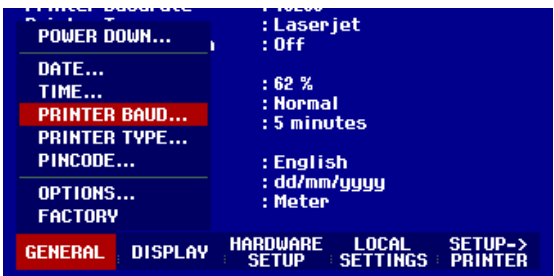

波特率选择框(1200-115200 波特) 打开。

Ø 用旋钮或移动键选择所需波特率,按 ENTER 或再按 GENERAL 键确认。

FSH3 显示所选的波特率在设置里的"RS232 波特率" 中

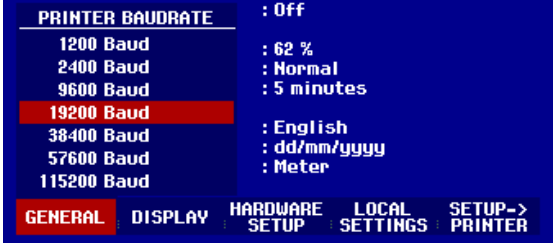

### 注意**:** 如果 **FSH-Z22** 是用并行接口连接到打印机的话, 请设置 **RS232** 接口传输率为 **38400** 波特。

设置的内容可以通过按 SETUP 键 后, 再 按 PRINTER 键 打印 到 外部 的 打印机 上。

# **16** 启动选件

FSH3 频谱仪可以通过输入密码的方式来启动选件(如电缆不良点测量) 的使用。密码是基于仪器的特别序 列号。对选件的更新,是需要输入密码的。

### 运作过程 :

Ø 按 GENERAL 键.

Ø 用旋钮或移动键 选到 OPTIONS ... 按 ENTER 键确认。.

输入密码 (10 位数字) , 按 ENTER 键确认。

如果密码输入正确, FSH3 频谱仪将 显示 "<....> Option enabled". 如果密码输入不正确, FSH3 频谱仪将 显示 "Option key error". 则再需要输入正确密码。

# **17** 开始操作

本章将通过简单的测量实例来介绍 FSH3 手持式频谱仪的基本操作。详细的操作说明和功能 如选择菜单 和设定测量系数,将在第三章有所介绍。

# **18 CW** 信号的测量

频谱仪的基本任务是来测量正弦信号的电平和频率值。

一下的实例将说明用 FSH3 频谱仪来进行有效的测量。

信号从信号源产生,如 R&S 的 SML 信号信号源。

### 测量设置:

连接信号源的 RF 输出和 R&S FSH3 的输入 信号发生源的设置:

频率 :100 兆赫 电平 :-30 dBm

## **19** 电平测量

首先, 将 FSH3 频谱仪调到默认设置上, 以便显示所有的运作步骤。

### Ø 按 PRESET 键.

频谱仪显示从 100kHz 到 3GHz 的频谱(FSH3 频谱仪最 大频率范围)。信号源产生的信号幅度在纵轴上显示。 其谐波 也 可在 100 兆赫整数 倍 的 频率位上被 观测 到 。

为了 具体 分析 频率在 100MHz 的信号, 应 降低 频率 扫描范围 。 设定 中心 频率 为 100MHz , 并降低 频率 扫描范围至 10 MHz。

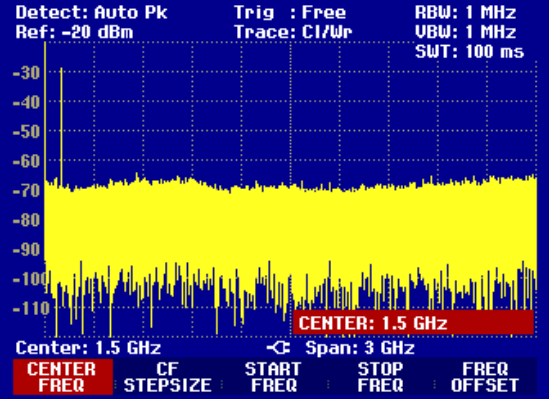

*R&S FSH* 启动选件

Ø 按 FREQ 键 Ø 输入数字 "100", 再按 MHz 键确认 Ø 按 SPAN 键  $\Omega$  输入 "10", 再按 MHz 键确认 现在 FSH3 就可以用较高的分辨率显示信号。

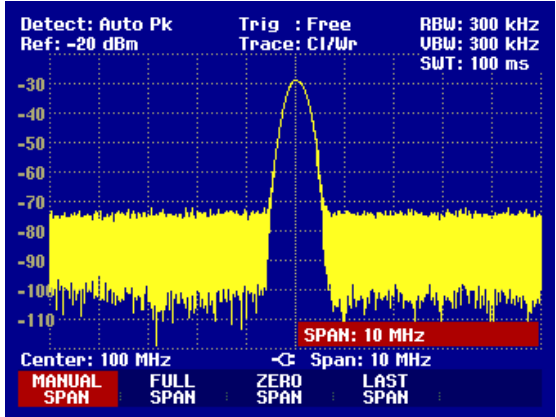

FSH3 频谱仪还带有光标线,用来读取信号的频率和电平的。光标可以跟踪扫描信号,并能在屏幕上显示 出当前的测量值。

### Ø 按 marker 键。

光标线被激活,并自动定位到屏幕上。光标线垂直测量值 为频率,一条水平的短线标明的是信号幅度。

测量出的信号频率和电平数值会显示到 FSH3 频谱仪的 测量图表上方。

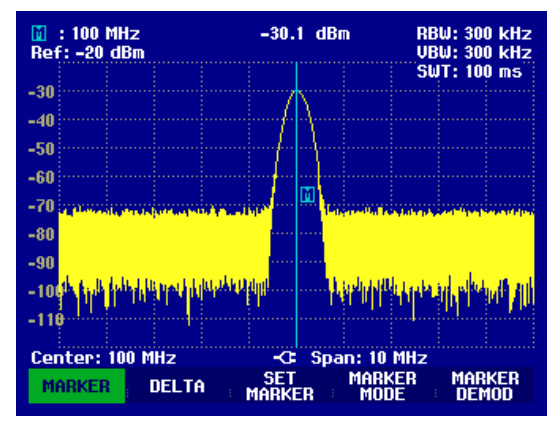

### **20** 设置参考电平

在频谱仪屏幕左上方显示的(REF LEVEL) 为参考电平。为了取得最好的动态范围,应应使用全范围。即在 测量图表上方应显示出最高的频谱电平值。 (= reference level).

参考电平是 在 屏幕 上 Y 轴 最 大 值 。

可 以 降低参考电平 10 分贝, 来增加动态范围。

### Ø 按 AMPT 键

F1 菜单键对应的 REF LEVEL 功能处于红色框里。在右下方 的红色框内所显示的是当前参考电平 。

Ø 输入 "30" 并 用 dBm 键来确认。

现在的参考电平是-30 dBm。最大的测量值接近测量图表上最高值。噪声基底增加很小,但是信号最大值 和干扰值差距在加大。

# 测量操作*R&S FSH*

使用光标也是一种有效的跟踪测量最大值的方法。 如果光标定位在 trace maximum (如图所见),参考电 平可以用以下步骤设定:

### Ø 按 MARKER 键.

- Ø 按 SET MARKER 键(F3 键).
- Ø 在子菜单中选择 REF LVL = MRK LVL

Ø 按 ENTER 键

于是,参考电平值就通过光标设定成测量电平值,接下来,只需简单步骤就可以设定最佳参考值了。

### **21** 频率测量

FSH3 频谱仪扫描显示 301 个测量点(即在 X 轴上有 301 个频率或时间点)。光标总是定位于这些测量 点位上。频谱仪是通过计算测量点的频率来获得光标的频率,中心频率和频率范围的。测量点的分辨率 和光标频率读出的精确度是取决于所选的频率范围。

FSH3 频谱仪还配有一个增加光标频率读取精确度的频率 计数器。 计数器定位在光标所在位置,计算频 率之后继续进行扫描。

之前的实例可继续应用于以下操作:

### Ø 按 MARKER MODE 键(F4 键)

MARKER MODE 选择框打开。

Ø 选择 FREQ COUNT 功能

### Ø 按 ENTER 键

屏幕左上角的 'Mark:'字标 改变成 'Count:' , 说明频率 计数器已经开始工作。无论频率范围是多少,频率读出 的分辨率是 1Hz。其精确度是取决于频谱仪内部的参考 频率,并且要远高于使用象素分辨的功能。

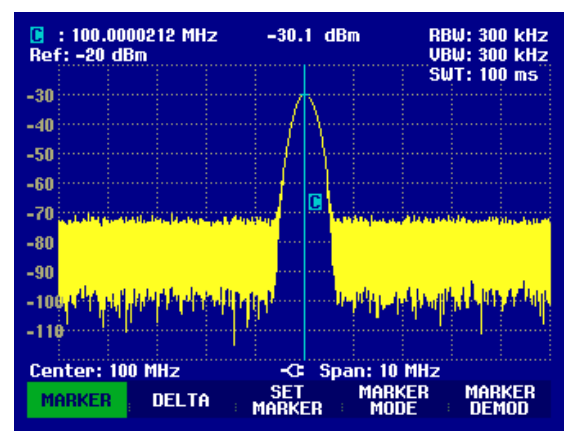

## **22** 谐波测量

作为频谱仪,它可以分辨出频域中不同的信号。所以, 频谱仪是测量谐波电平或 谐波比率的理想仪 器。 为了加速测量,FSH3 配有光标功能,只用通过简单的键入,就可以提高测量速度。以下是一个输 出频率为 100MHz 和输出电平为 20 dBm 的信号源,用于测量实例中。

首先,FSH3 频谱仪应调到其默认的设置上。

### Ø 按 PRESET 键.

频谱仪显示从 100 kHz 到 最大的 3 GHz 的频谱范围。在 100 MHz 时, 信号呈现出一条直线。 信号 源的谐波就会呈现出直线,并且频率是 100MHz 的整数倍数。再测量第二个谐波比率时,照以下步骤 来设定 Start 和 Stop Frequency :

Ø 按 FREQ 键,

Ø 按 START 键

 $\Omega$  输入 '50' 并 按 MHz 键后, 用 ENTER 键确认。

Ø 按 STOP 键

Ø 输入 '250' 并 按 MHz 键后, 用 ENTER 键确认。

现在,FSH3 频谱仪显示出从 50 MHz 至 250 MHz 的频谱 和 100 MHz 的信号与 其 200 MHz 的谐波。 测量谐波比率时, 分别设定光标和 DELTA 光标到基波和二次谐波上。

### Ø 按 MARKER 键

等待光标输入并自动定位光标到电平最大值。

### Ø 按 DELTA 键

delta 光标(点状垂线)即被开启,并会自动定位到下一个 轨迹最大值。 (二次谐波)。

谐波率就会从单位是 dB 的 delta-marker 显示框中直接 读取.

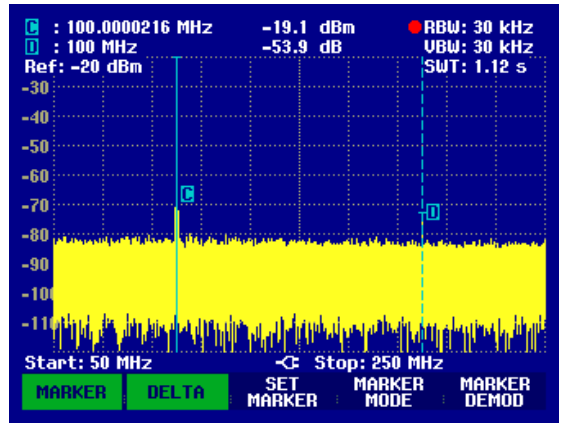

# **23** 功率探头的使用

对于功率的精确测量,FSH3 频谱仪配有 FSH-Z1 功率探头 。测量频率为 10 MHz 至 8 GHz. 通过连接频谱仪上端的 RS232 光接口来实现对 FSH-Z1 功率探头的 控制。(如图所示)

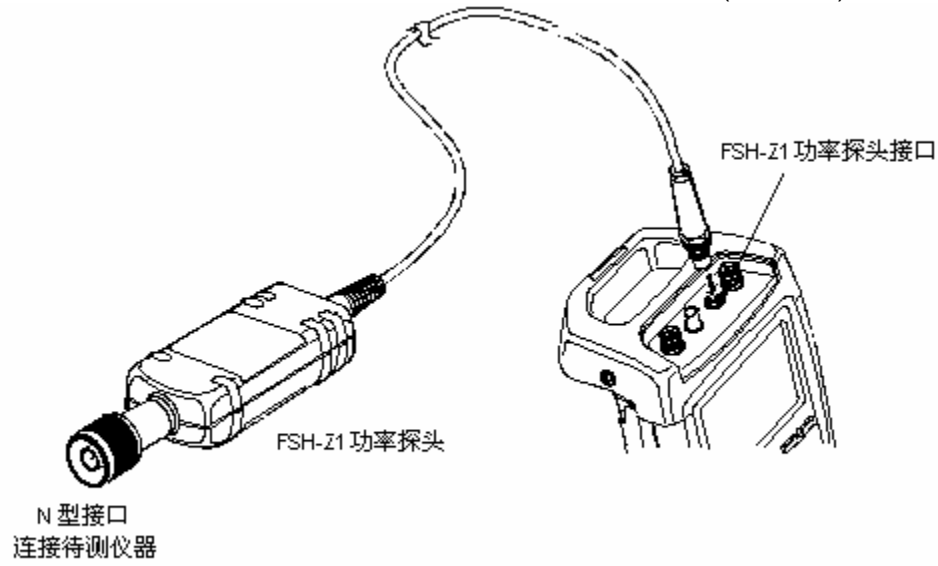

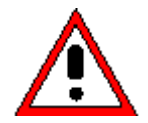

探头的功率输入不应超过 400 mW (26 dBm) 。 但瞬间峰值可允许达到 1 W (30 dBm) 。 较高的输入会导致 功率探头的损坏。在测量高功率仪器时, 须使用衰减器来保证不会超 过功率限制范围。

Ø 连接功率探头的连线到频谱仪上端的 RS232 接口

Ø 按 MEAS 键

Ø 用旋钮或移动键选至 POWER SENSOR 所在设置, 然后按 ENTER 或 MEASURE 键确认。

FSH3 频谱仪 屏幕 即 呈现 出功率测量 的 显示 状态 。如果功率探头未连接, 测量数据就不会显示。 如 果功率探头已经连接, 几秒钟后,测量数据就会显示。

如果有联接上的问题, FSH3 频谱仪就会输出 其错误信息来表明导致错误的原因。(如: 传感错误: 错误 号码)

在测量功率之前,应 修正 功率 测量 计 的 偏差 。

# *R&S FSH* 启动选件

### Ø 按 ZERO 键

FSH3 频谱仪 就 显示 给 用户 一条 信息 : 当 修正 装 置 时, 不可 加载 任何 信号。

Ø 断开所有 功率探头信号 源 。

Ø 按 CONTINUE (F1 或 F2 键) 开始 调零

FSH3 频谱仪 立即 开始修正 程序 。 并在 屏幕 上 显示 "功率探头正在调零, 请 稍 等 "**.**

当调零程序完毕, FSH3 频谱仪再次显示信息 "功率探头 调零成功", 然后, 调回到菜单项来使用功率探头。

Ø 现在连接测试信号。

FSH3 频谱仪以 dBm 来显示 测量功率电平。

为了精确的测量,应输入测量信号的频率。

- Ø 按 FREQ 键。
- Ø 用数字键输入所要的频率值,再按 ENTER 或 FREQ 键 确认。

FSH3 频谱仪便把输入的频率传输到功率探头,使其更 正测量的功率数值。

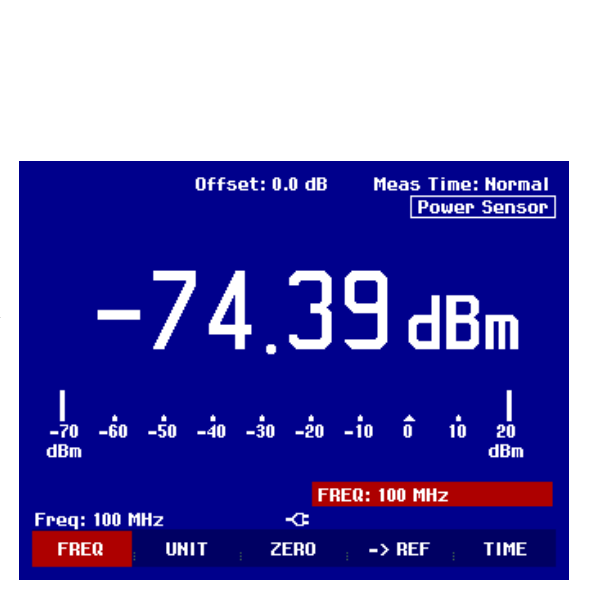

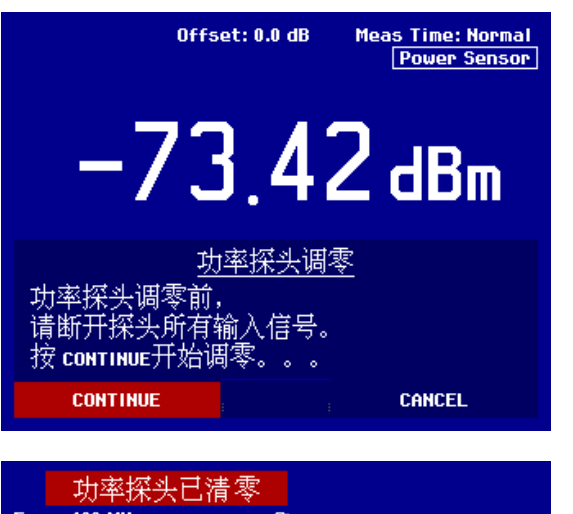

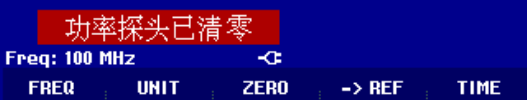

# 测量操作*R&S FSH*

### **24** 双端口传输测量

(只限于 带有跟踪源的 FSH3 频谱仪。 见订单: 1145.5850.13,1145.5850.23,1145.5850.26).

对于双端口装置增益或衰减的测量 , FSH3 配有跟踪源。 它会根据频谱仪接收频率产生相应的正弦波信号 。

### Ø 按 MEAS 键

测量功能菜单开启:

Ø 用旋钮或移动键选至 TRACKING GEN 所在的菜单,然后按 ENTER 或 MEAS 键确认。

FSH3 频谱仪开启了跟踪源并转到功能菜单位置。

在跟踪源开启后, FSH3 频谱仪就显示 Track Gen Uncal 。 之表示跟踪源的测量未被校准。

在校准之前, 所要的频率范围应先被设定,因为校准只是对相应的频率范围有效。在校准后而改变频率 范围会是校准失效的。

Ø 按 FREQ 键。

Ø 用数字键输入 Center Frequency.

Ø 按 SPAN 键。

Ø 用数字键输入 span 范围

或者, 在 frequency 菜单里, 按 START 和 STOP 键。

校准 FSH3 的传输功能的测量。

Ø 按 MEAS 键

Ø 按 TRANSM CAL 功能键

FSH3 频谱仪提示现在要连接射频输入和信号源的 输 出, 以便进行校准。

Ø 连接 RF 输出和信号源的输入以替代 DUT

Ø 按 CONTINUE, 开始校准

在校准过程中, FSH3 频谱仪屏幕显示校准中," 请稍 等。"

校准完毕后, FSH3 频谱仪屏幕显示 3 秒钟 "传输校准 成功"

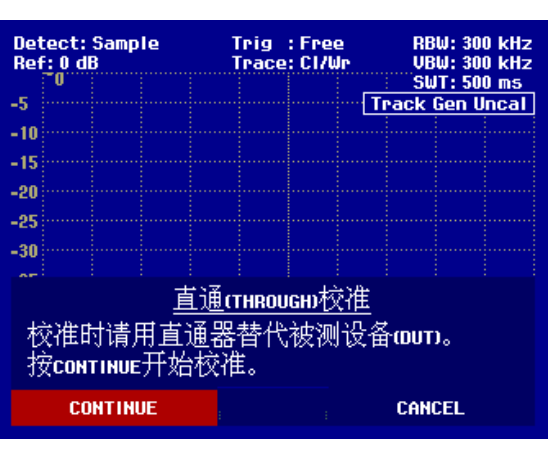

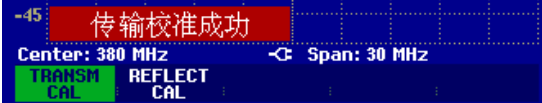

现在 FSH3 频谱仪在右上方显示 Transmission 。这 表 示 FSH3 频谱仪的传输功能的测量被已校准 。

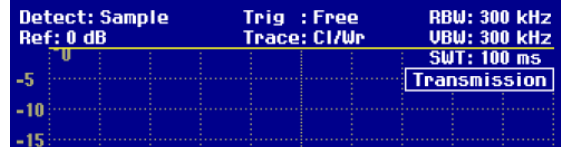

Ø 连接 RF 输入和信号源的输出之间 的 DUT 。 FSH3 频谱仪显示传输功能的增强, 用光标可读出数 值 。

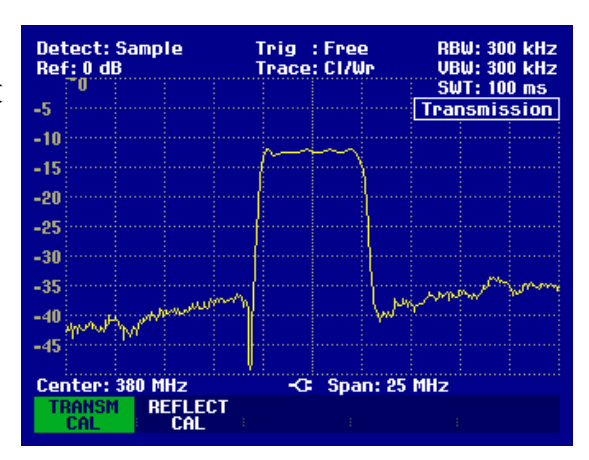

传输校准在频谱仪的 中心频率 或 扫描范围被改变 之前 是 保持 有效 的 。 Track Gen Uncal 在 FSH3 频谱仪屏幕右 上 方的显示表示 FSH3 频谱仪的传输校准已无效了 。

如果在校准后,参考值被改变,则会有较大的测量不确定性(能达到 1 dB) 。 FSH3 频谱仪虽然会保留校 准的数据,但在 Transmission 之前会显示一个红点。

# **25** 回波损耗**(**反射系数**)**测量

(只限于 带有跟踪源的 FSH3 频谱仪。 见订单: 1145.5850.13,1145.5850.23,1145.5850.26).

对于反射测量,需要驻波桥 R&S FSH-Z2 (可适用到 3GHz) 或 R&S FSH-Z3 (可适用到 6GHz), 和短 路器标准件(随电桥提供的)。驻波桥拧到射频输入口和信号源输出。

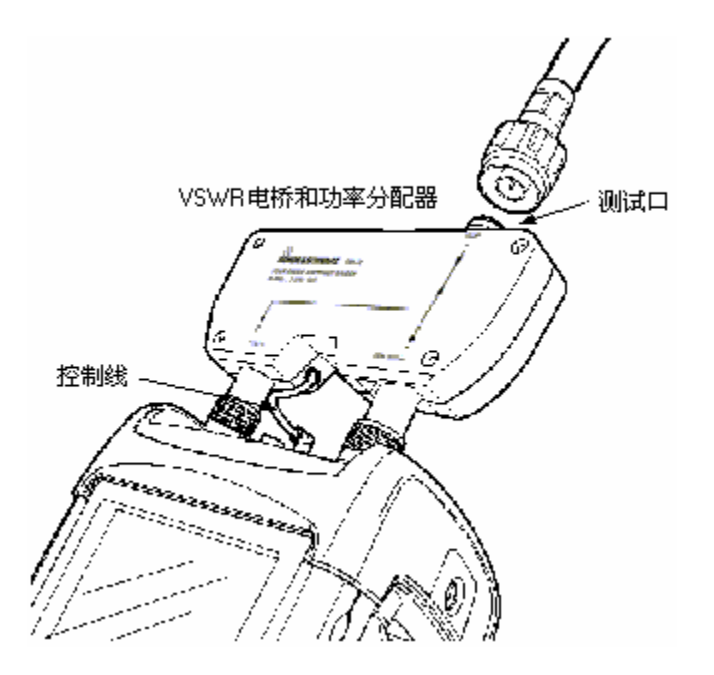

- Ø 把驻波桥的控制电缆连接到 R&S FSH 功率探头连接孔上。
- Ø 测量需要外接直流电源的被测件(如功放), 把合适的直流电压加到驻波桥的相应的偏置输入端(只 适用 R&S FSH-Z3 )。
- Ø 把驻波桥的射频端口和信号源接口分别连接到 R&S FSH 的射频输入口和信号源输出端口。

在测量之前必须校准 。 校准可在反射测量端口用开路和短路件实现。 如果电缆在 DUT 和电桥之间, 则 测量校准在电缆的后端进行。

### Ø 按 MEAS 键

Ø 用旋钮或移动键选至 TRACKING GEN 所在的菜单,然后按 ENTER 或 MEAS 键确认。

FSH3 频谱仪开启了跟踪源并 转到功能菜单位置。

在跟踪源开启后, FSH3 频谱仪显示出 Track Gen Uncal 。 这表示跟踪源的测量未被校准。

### 在校准之前,

所需的频率范围应先被设定,因为校准只是对相应的频率范围有效。在校准后而改变频率范围会使校准 失效的。

Ø 按 FREQ 键。

Ø 用数字键输入 Center Frequency.

- Ø 按 SPAN 键。
- Ø 用数字键输入 span 范围

或者, 在 frequency 菜单里, 按 START 和 STOP 键。

# 测量操作*R&S FSH*

针对回波损耗(反射系数)测量而校准 FSH3 频谱仪 。

### Ø 按 REFLECT CAL 键

FSH3 频谱仪要求用户保持测量端口是开路。

Ø 将驻波桥的测试端口直接开路。

Ø 按 CONTINUE 键 开始 校准 工作。

在校准过程中, FSH3 频谱仪屏幕显示 "校准 OPEN 中, 请 稍 等。"

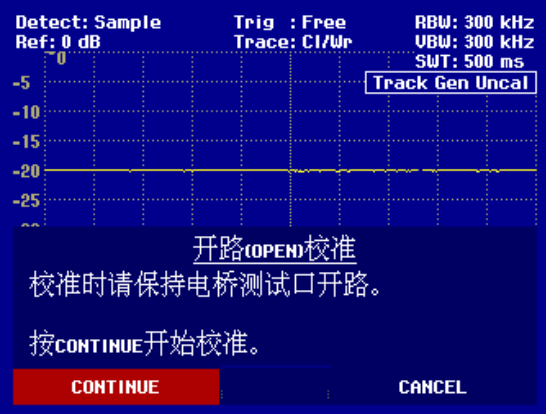

在 OPEN 校准完毕后,FSH3 频谱仪提示用户进行 SHORT 校准的工作。

Ø 将一个短路器连接到驻波桥的测试端。

Ø 按 CONTINUE 启动 SHORT 的 校 准 程序

在校准过程中, FSH3 频谱仪屏幕显示 "校准 SHORT 中, 请 稍 等。" ".

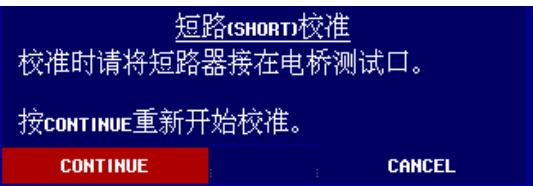

Trig : Free<br>Trace: Avg

RBW: 300 kHz<br>UBW: 300 kHz<br><u>SWT: 500 ms</u> Reflection

Detect: Sample<br>Ref: 0 dB

.s -10

校准完毕后,FSH3 频谱仪屏幕显示 3 秒钟的

### " Reflect. calibrated"

现在 FSH3 频谱仪在右上方显示 Reflection 。这表 示 FSH3 频谱仪的回波损耗测量已被校准 。

# Ø 连接 DUT 到 VSWR 电桥的测量端口。 Ø FSH3 频谱仪 显示出 DUT 的回波损耗。

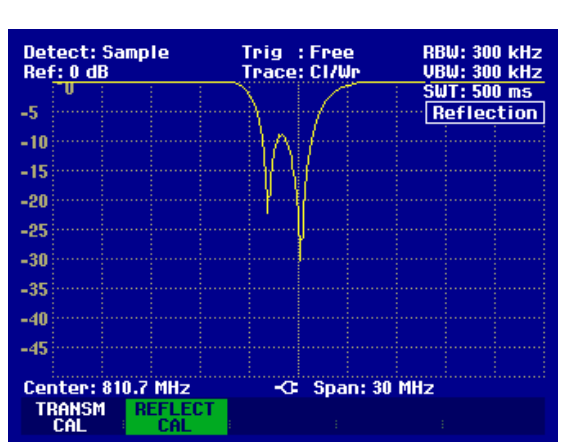

传输校准在频谱仪的中心频率 或扫描范围被改变之前是保持有效的。 Track Gen Uncal 在 FSH3 频谱 仪屏幕右上方的显示表示 FSH3 频谱仪的传输校准已无效了 。

如果在校准后,参考值被改变,则会有较大的测量不确定性 存在 (高 达到 1 dB) 。 FSH3 频谱仪虽然会 保留校准的数据,但在 Reflection 之前会显示一个红点来说明测量的不确定性是存在 的。

# **26** 电缆不良点测量

(只对于配置了跟踪源(货号为 1145.5850.13, 1145.5850.23, 1145.5850.26),并且安装了选件 R&S FSH-B1(故障点测量)和驻波桥 R&S FSH-Z2 或 R&S FSH-Z3 的 R&S FSH。)

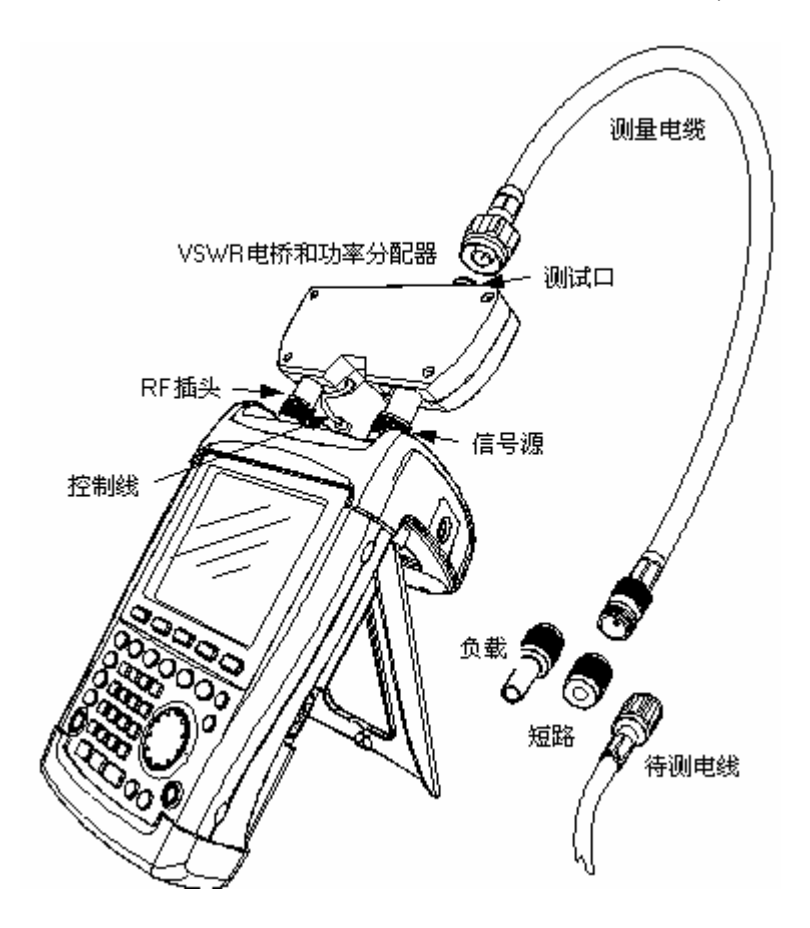

- Ø 把驻波桥的控制电缆连接到 R&S FSH 功率探头连接器上。
- Ø 测量需要外接直流电源的被测件(如功放), 把合适的直流电压加到驻波桥的相应的偏置输入端(只 适用 R&S FSH-Z3 )。
- Ø 把驻波桥的射频口和信号源接口分别连接到 R&S FSH 的射频输入口和信号源输出端口。
- Ø 连接 1 米长,装有选件 FSH-B1 的测试电线到电桥测试端口处。

### 提示**: 1**米电线须被使用,否则测量结果无效。

- Ø 按 MEAS 键
- Ø 用旋钮或移动键选至 DISTANCE TO FAULT 所在的菜单,然后按 ENTER 或 MEAS 键确认。

 FSH3 频谱仪开启了电缆不良点测量功能。 如果 中心频率 被调到测试设备的工作频率,FSH3 频谱仪会得出最佳结果。

- Ø 按 FREQ 键
- Ø 输入 Center Frequency 值 (比如;被测电缆尾部的天线的频率)。

# 测量操作*R&S FSH*

 为了进行电缆不良点的测量, FSH3 频谱仪应知道电缆的类型和大致长度。 用户可以从提供的 "R&S FSH View" 视窗软件包中选出电缆的类型,并输入到 FSH3 频谱仪中。该操作过程可参见 "R&S FSH View" 使用手册。

- Ø 按 MEAS 键
- Ø 按 CABLE MODEL 键

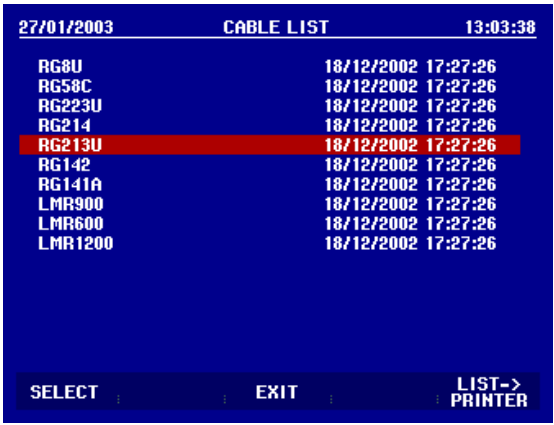

FSH3 显示 出所带有的电缆类型

Ø 用旋钮或移动键选出适合的类型

Ø 再用 SELECT 键激活所选的电缆类型

频谱仪返回到 DTF 测量菜单并在屏幕的右上角显示正在使用的电缆。

FSH3 使用电缆的长度来决定最佳扫描范围 和 DTF 模式下 X 轴的幅度。为了得出最佳结果, 选用的电 缆应 比 实际 的 电缆 长 出 20% 到 50 % 。

### Ø 按 CABLE LENGTH 键

 FSH3 会打开电缆长度的出入框 (CABLE LEN) 并显示 目前的电缆长度设置。

- Ø 使用数字键输入电缆长度(单位为米), 按 ENTER 键 结束或任何键
- Ø 用旋钮(1 米为单位)或移动键(10 米为单位)来调整长 度。

如果长度单位设置适英尺,则输入为英尺。

最短的电线长度是 3 米,最长的是 1000 米。

提示**:** 电线长度的输入应在测试校准之前完成,如在其后,测量的准确率就会降低。

### 校准测试设置 :

测试校准应在所有测量之前完成。

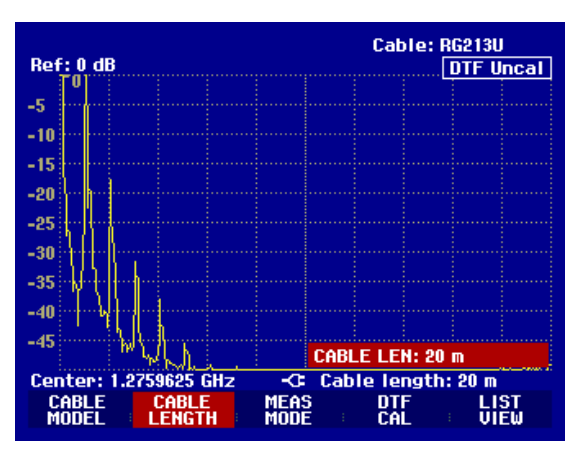

*R&S FSH* 启动选件

Ø 按 DTF CAL 键

FSH3 打开一个测试框, 让用户用短路来中断测量电 缆。

Ø 连接一个短路器到电缆末端输出口

Ø 按 CONTINUE, 开始 SHORT 的校准。

在校准过程中,FSH3 频谱仪屏幕显示 "正在校准 SHORT, 请稍等。"

在 SHORT 校准完毕后,FSH3 提示在 测试口连接 50 欧姆的负载。

Ø 连接 50 Ω负载到测量电缆的测试口

Ø 按 CONTINUE 再进行测量

在校准过程中, FSH3 频谱仪屏幕显示 "在校准 LOAD , 请稍等。"

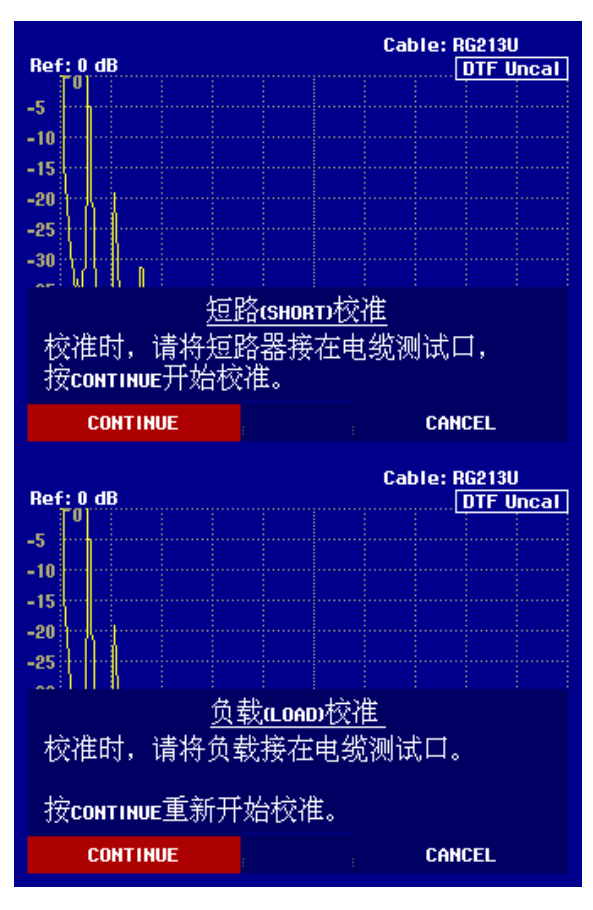

在校准完毕后, FSH3 频谱仪 在 右 上 方 显示 DTF CAL

提示: R&S FSH3 在整个频率范围内提供校准,因此,在电缆长度改变以后不必重新校准,校准数据存 在仪器内部。操作模式改变以后校准依然有效。前提条件是,仪器的问题在校准后不会改变超过 5 度。 当温度改变很大时,在 DTF display 的前端有个小红点出现,建议此时重新校准。 Ø 从测量电缆的输出端 拆下 50 Ω负载。

Ø 把 被测试的电缆和 测量电缆接到到一起。

FSH3 显示出被测电缆和距离相应点的反射。

FSH3 也能显示出电缆的不良点。 所显示的是超出基准范围的反射系数和该点的位置

### Ø 按 LIST VIEW

FSH3 打开基准值框并在屏幕中用水平线来显示出基准 值范围 。

Ø 用方向键(单位: 5 dB), 旋钮(单位: 1 dB) 或数字键 来设定基准值范围 。

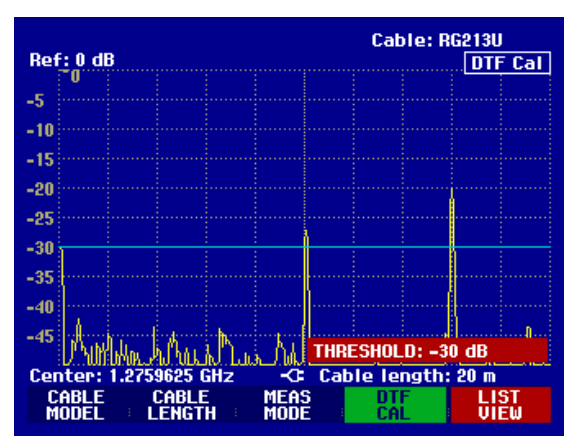

# 测量操作*R&S FSH*

Ø 按 ENTER 键 或再按 LIST VIEW 键。

FSH3 显示出一个列表, 列有根据离开测量端口的距 离,所有超出基值的反射。

Ø 按 EXIT, 关闭列表, 会到图表模式。

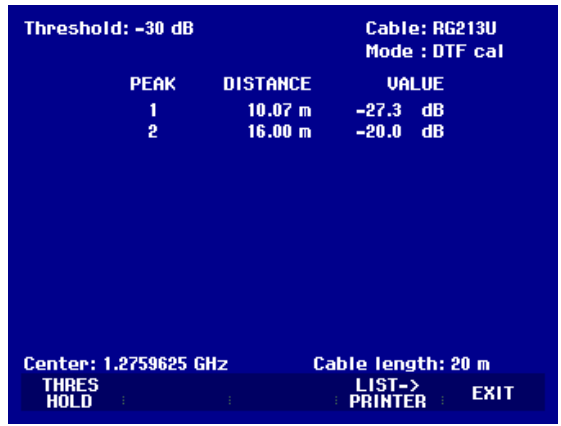

用标记点的功能也能读出不良点的距离和两个不良点之间的距离。 Ø 按 MARKER 键

FSH3 打开 marker 菜单, 并将 距离 标记点定位于最 大的反射位置上 。 标记点读出离开测量端口 的距离 (单位:米)和该点反射衰耗 。

Ø 可以通过输入数字 , 调整 旋钮( 单位:像素) 或 用 方向键( 幅度 10% )来 改变 距离 标记点的位置 。

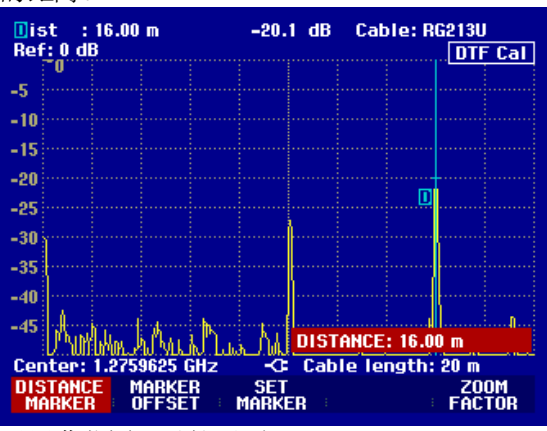

为了提高测试精度, R&S FSH3 提供了缩放功能, x 轴显示屏幕范围可以扩展到 3 m.

Ø 按 ZOOM FACTOR 软键

Ø 按 ENTER 确认.

扩展因子输入显示在屏幕上,同时 x 轴扩展了一倍。.

Ø 用旋钮或移动键输入扩展因子.

右边的图形显示测试结果有两个跳变,这说明有大约 7 厘米长的连接线连接了两根电缆,两个断点即是跳变。

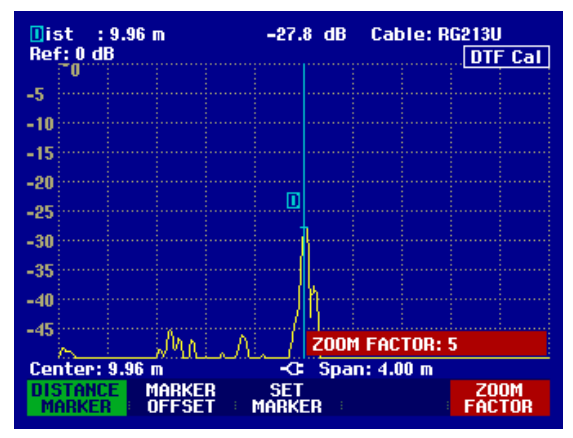

检查 被 测量电缆的反射衰耗 : Ø 按 MEAS MODE 键。

Ø 用 旋钮或 方向键选择 REFLECTION 。

Ø 按 MEAS MODE 键或 ENTER 键来确定。

*R&S FSH* 启动选件

FSH3 将会在不良点测量使用的 频率范围内来测量 反射 衰耗 。

为了提示频谱仪正在进行反射衰耗 的测量, DTF refl. cal 则会显示 在 屏幕的 右 上 方。

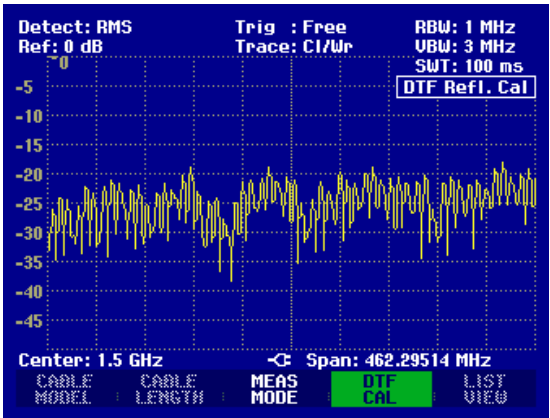

通过检查频率范围中的频谱来检测外部干扰源。

Ø 按 MEAS MODE 键,

Ø 用 旋钮或 方向键选择 SPECTRUM,

Ø 按 MEAS MODE 键或 ENTER 键来确定。

FSH3 关闭 信号源,并通过 DTF 测量使用的频率范围 来 显示频谱 。

为了提示频谱仪正处在频谱模式里, DTF Spectrum 则 会显示 在 屏幕的 右 上 方 。否则,FSH3 就会使用与 DTF 测量 完全 一致 的 设置 。

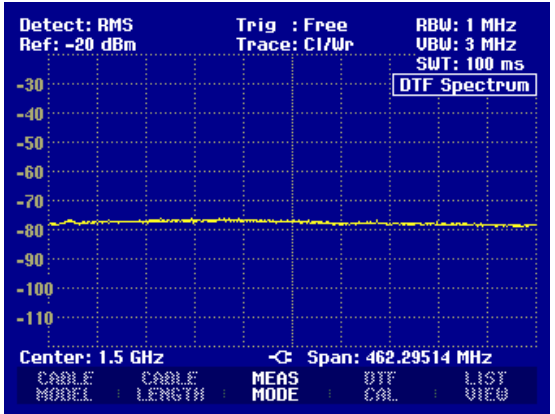

(需要 R&S FSH-K3 选件.)

为了测试某一频率的电平, R&S FSH 的选件 ( R&S FSH-K3)提供了接收机测试功能。. 打开接收机模式:

Ø 按 MEAS 键.

Ø 按 MEASURE 软键.

R&S FSH 打开测试功能菜单.

Ø 用 旋钮或 方向键选择 RECEIVER,按 MEASURE 键或 ENTER 键来确定.

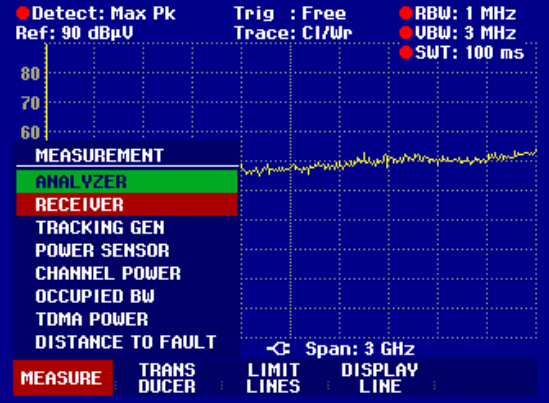

R&S FSH 激活接收机模式,可以开始测试定义频率的电平了。

在主菜单中可以直接设置测试参数或是在相应的按键中 输入测试参数

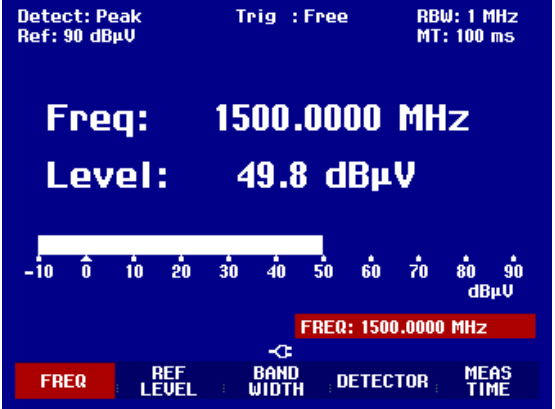

### 设置频率 **:**

Ø 在接收机模式的主菜单中按 FREQ 软键

Ø 用 旋钮或 方向键调整频率或使用数字键直接输入频率, 用 ENTER 确认。

也可以通过 FREQ 键来设定频率.

### 选择频率步长**:**

在接收机模式中频率精度是 100 Hz. 根据不同应用可以调整步长来改变频率。

Ø 按 FREQ 键.

- Ø 按 FREQ STEPSIZE 软键.
- Ø 在选择表格中设置要求的步长
- Ø 按 ENTER 键确认.
- Ø 你可以使用 MANUAL 菜单来设置任意步长

Ø 用 旋钮或 方向键来改变步长, 按 ENTER 键确认, 或者使用数字键直接输入。

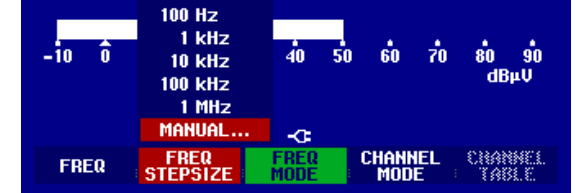

### 通过信道号来改变频率**:**

R&S FSH 也可以通过改变信道来改变频率。信道表可以用 R&S FSH View 软件来定义, 或者直接输入起 始信道号,频率间隔,信道数来定义。 Ø 按 FREQ 键.

### Ø 按 CHANNEL MODE 软键.

R&S FSH 开始使用激活的信道表, 频率输入变成了信道号输入, 显示也相应变成信道号而不是频率。.

### 选择 R&S FSH View 定义的信道表:

Ø 在信道显示激活模式下, 按 CHANNEL TABLE 软 键.

R&S FSH 显示所有存储的信道表:

Ø 用 旋钮或 方向键选择需要的信道表

Ø 按 SELECT 软键激活信道表

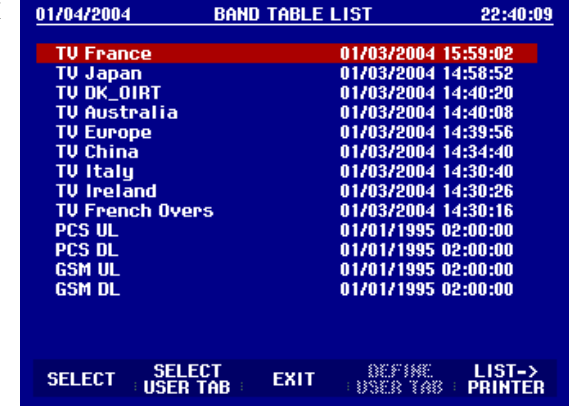

### 直接输入信道表:

Ø 在信道显示激活模式下, 按 CHANNEL TABLE 软键.

Ø .按 SELECT USER TAB 软键.

R&S FSH 将调用上次输入的信道表.

Ø 按 DEFINE USER TAB 软键.

R&S FSH 将打开子菜单

Ø 在按 DEFINE USER TAB softkey again.软键

Ø 输入第一个信道号, 按 ENTER 确认.

Ø 按 DEFINE USER TAB 软键.

Ø 用 旋钮或 方向键选择 1<sup>ST</sup> CHANNEL FREQ, . 按 ENTER 确认

- Ø 输入信道的频率.
- Ø 按 DEFINE USER TAB 软键.

Ø 用 旋钮或 方向键选择 NO OF CHANNELS..., . 按 ENTER 确认

Ø 输入信道总数, 按 ENTER 确认.

Ø 按 DEFINE USER TAB 软键.

Ø 用 旋钮或 方向键选择 CHANNEL SPACING..., 按 ENTER 确认

Ø 输入频率间隔,按 ENTER 确认

Ø 按 EXIT 退出

R&S FSH 将显示信道号,频率显示在上方

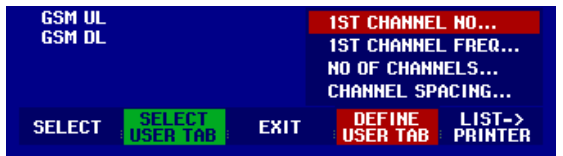

# 测量操作*R&S FSH*

### 选择参考电平**:**

参考电平是显示的最大范围,测试电平必须在此范围内显示 Ø 在接收机模式下按 REF LEVEL 软键,. 或者按 AMPT 键.

Ø 用 旋钮或 方向键改变参考电平,或者直接输入。,

Ø 按 ENTER 确认.

### 选择带宽**:**

接收机测试模式提供了频谱仪相同的测试带宽,另外,还增加了 EMI 测试的 CISPR16 中定义的三种带 宽 200 Hz, 9 kHz 和 120 kHz 。

Ø 按 BW 键

Ø 用 旋钮或 方向键来改变带宽或是直接输入。

Ø 输入 CISPR 带宽,按软键 CISPR BW.

用 旋钮或 方向键来改变带宽或是直接输入

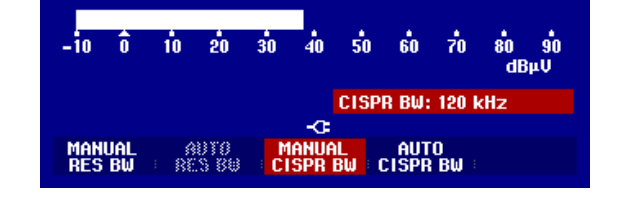

按 CISPR16 的定义,带宽和频率是相对应的, R&S FSH 允许频率和带宽自动对应 按软键 AUTO CISPPR BW. R&S FSH 自动对应频率和带宽

### 设置检波器

R&S FSH 接收机模式提供了峰值检波、平均检波、 RMS 检波和 峰值余弦 检波. 在接收机模式主菜单中或者在 TRACE 菜单中可以设置检波器.

- Ø 在接收机模式主菜单中按 DETECTOR 软键, 或者按 TRACE 键再选择 DETECTOR 软键
- Ø 用 旋钮或 方向键从列表中选择检波器

Ø 按 ENTER 软键确认。.

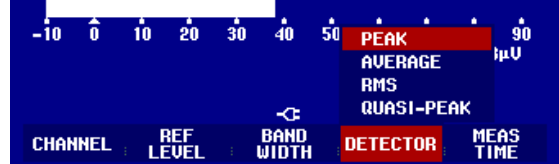

### 设置测试时间**:**

测试时间是指:R&S FSH 采集测试数据并根据所选检波器方式在屏幕上显示的时间。 Ø 在接收机模式主菜单中按 MEAS TIME 软键,或按 SWEEP 键.

Ø 用 旋钮或 方向键调整测试时间, 或直接输入。

Ø 注意: 为了保证正确测试脉冲信号,当选择了峰值余弦 检波时,测试时间必须大于 100 ms。.

### 接收机扫描模式

在接收机模式中, R&S FSH 可以在不同的频点上测试并显示相应的值。每个频点的测试时间可以自定 义。.

Ø 按 SPAN 软键.

Ø 按 FREQ SCAN 软键.

R&S FSH 切换到扫描模式,并用竖线的方式显示每个频点的测试结果。.

Ø 按 SCAN START 软键. Ø 输入开始的频点 Ø 按 SCAN STOP 软键. Ø 输入截止的频点

Ø .按 SCAN STEP 软键.

Ø 输入扫描步长.

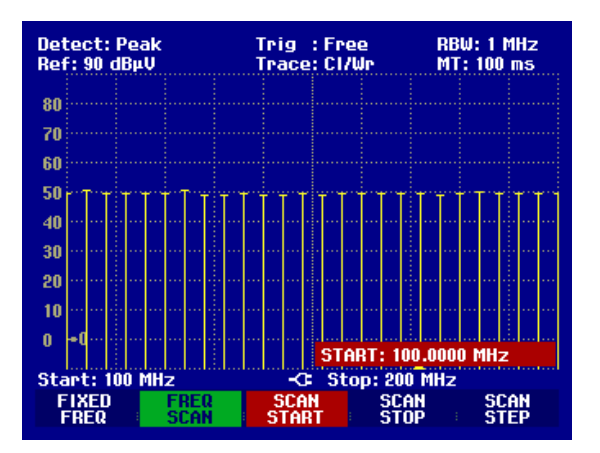

也可以扫描信道表中的频点,信道标激活方式如下:

Ø 按 FREQ 软键.

Ø 按 CHANNEL MODE 软键.

R&S FSH 在信道标的频率测试状态下

# 测量载波噪声功率比

R&S FSH 提供了一项载波/噪声(C/N)测试,用于测试载波功率与噪声功率之比。R&S FSH 分两步执 行测量。首先,它会测量传输信道的载波功率,或由用户确定的一个参考信号功率,用于以后进行 C/N 计算。然后 R&S FSH 会测量未被占用信道的噪声功率,并计算载波功率和噪声功率的比值。

快捷操作情况下,可以根据一个标准来执行设备设置。而该标准设置可以通过我们在标准版中提供 R&S FSH VIEW PC 软件来进行定义。

### 确定载波功率(参考值)

参考值通过测量参考信道的功率电平来确定。

对于载波功率测量的另一个选择就是直接手动输入参考电平,将其用于载噪比计算。

#### 噪声功率与载噪比  $C/N$ 和 $C/N_0$

对于噪声功率的测量,R&S FSH 被设置到测量未被占用的传输信道。测试仪会根据预先设置的噪声信道 带宽对噪声功率进行测量。

R&S FSH 对载噪比(C/N)的定义是前一项为先前确定的参考值,后一项是测得的未被占用的传输信道的 噪声功率。R&S FSH 以对数形式显示该比值。

#### C/N =参考功率—信道内的噪声功率

另一种表示方法是使 R&S FSH 显示参考功率与噪声功率的功率密度比(C/N<sub>0</sub>)。

### $CN<sub>0</sub> = C/N + 10$  lg (噪声信道带宽/Hz)

### 操作步骤:

 $O$  按 MEAS (测量)键。

Ø 按 MEASURE 菜单键。

打开了测量功能菜单。

Ø 使用光标键或旋钮从菜单中选择 CARRIER/NOISE (载噪比),并使用 ENTER 键或 MEASURE 键进 行确认。

R&S FSH 会激活载噪比模式, 并启动参考值测量, 该 测量被最后选择。

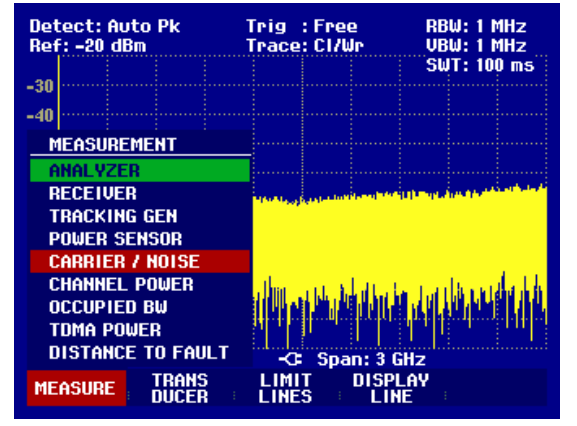

最重要的参数设置可以直接在载噪比测量的主菜单中进行,或可以使用相应的功能键进行输入。

# 确定参考值

在确定载噪比之前,必须先定义参考功率或参考电平。R&S FSH 根据已经设置的标准测量参考两。另 外,也可以手动设置参考值。

### 标准

为了进行快捷操作,可以根据一个标准来执行设备设置。标准需要包含参考值测量的设置,以及噪声功 率测量的设置。

可以根据用户标准和自定义标准来执行设备设置。用户(USER)标准会自动接受用户的设置,并在下一 次调用时进行自动设置。自定义标准可以通过配备的 R&S FSH View PC 软件进行定义,并装载到 R&S FSH 上。厂家直接提供的仪器包含有预定义的和自定义标准(ANALOG TV, DIGITAL TX, 和 CW TX)。这些标准可以用作一个基础,可以对其进行修改、重命名,或通过 FSH View (FSH 检查)删 除。

### 标准的参数

一个标准定义了下列参数:

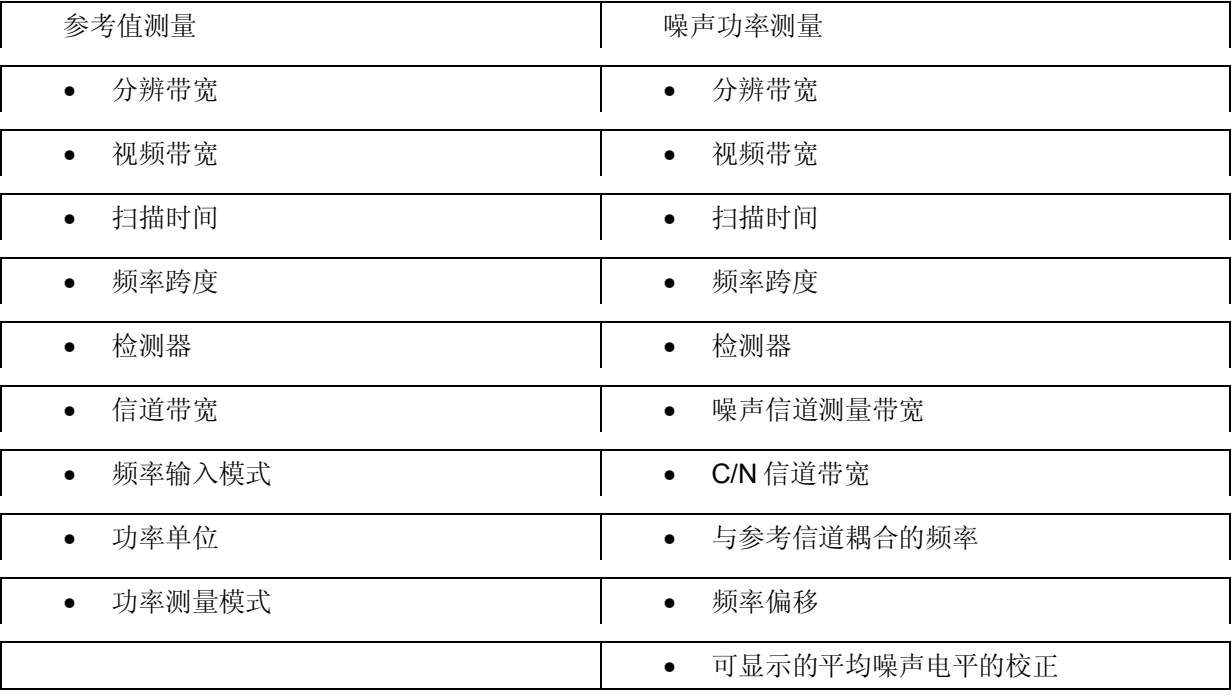

### 操作步骤:

- Ø 按 SELECT MEASURE 菜单键。
- Ø 使用光标键或旋钮从菜单中选择想要的标准,并使用 ENTER 键或 SELECT MEASURE 菜单键进行 确认。

### 选择参考信道

- Ø 按 REF MEASURE 菜单键。
- Ø 使用旋钮或光标键选择想要的条目(Channel(信道), Vision Carrier Freq(图像载波频率), Center Freq(中心频率), 或 8VSB Pilot Freq(8VSB 导频)), 并使用 ENTER 键或 REF MEASURE 菜单 键进行确认。

您还可以在按 FREQ 功能键后直接输入信道的中心频率。

R&S FSH 会显示与信道中心对称的参考信道的频谱,并执行参考值测量。

### 输入参考信道的信道带宽

Ø 如果已经激活了参考值测量,请按 CHANNEL BW(信道带宽)菜单键。

Ø 输入需要的值并使用合适的 unit(单位)键来完成输入。

R&S FSH 会根据所选择的带宽来设置跨度。

当输入图像载波频率时,设备会计算信道中心频率。

### 选择参考值的单位

- Ø 按 LEVEL (电平) 菜单键。
- Ø 使用光标键或旋钮选择想要的条目(dBm, dBmV 或 dBµV),并使用 ENTER 键或 LEVEL 菜单键进行确 认。

参考值的测量结果会以所选择的单位显示。

### 手动输入参考值

- Ø 按 REF MEASURE 菜单键。
- Ø 使用光标键或旋钮选择 MAN REFERENCE,并使用 ENTER 键或 REF MEASURE 菜单键进行确认。
- Ø 根据所选择的参考值单位使用数字键盘输入需要的参考值值,并使用一个 unit 键完成输入。

### 自动电平调整

- Ø 如果已经激活了参考值测量,请按 LEVEL 菜单键。
- Ø 使用光标键或旋钮选择 LEVEL ADJUST,并使用 ENTER 键或 LEVEL 菜单键进行确认。

R&S FSH 会根据输入信号调整到最优电平。

# 测量噪声功率并计算载波功率和噪声功率之比

噪声信道功率的测量会在未占用的传输信道上进行。R&S FSH 会使用分辨带宽测量信道内的频谱,分辨 带宽相对信道带宽来说是很小的。这样对在轨迹上所绘制的结果进行综合,形成总功率。R&S FSH 会将 选择的检测器的选用的显示模式(线形或对数)的影响和分辨带宽的影响考虑进来。很窄的解析带宽得 作用就像一个陡峭的信道滤波器,因此防止了信道外的散射影响测量结果。

为了增加测量的动态范围,R&S FSH 会测量可显示的平均噪声电平。如果需要,R&S FSH 会将可显示 的平均噪声电平加入到 C/N 计算中去。C/N 测量结果的校正限制为 6dB。

如果找不到完整的传输信道进行噪声信道功率的测量,该测量可以在较小的未占用的频带(CN NOISE CHANNEL BW,CN 噪声信道带宽)上进行。载噪比转换到了传输信道的整个带宽上(CN RATIO CHANNEL BW, CN 比信道带宽)。

为了确定 C/N 功率比,参考值要根据测得的传输信道的噪声信道电平进行设置。

Carrier / Noise (载波/噪声)= Reference / Noise Channel Power(参考值/噪声信道功率)

### 选择测量结果的显示形式

R&S FSH 会参考 C/N 噪声带宽或参考 1Hz 带宽显示 C/N 比。

- Ø 按 SELECT MEASURE 菜单键。
- Ø 使用光标键或旋钮选择想要结果显示(C/N 或 C/N0), 并使用 ENTER 键或 SELECT MEASURE 菜 单键进行确认。

R&S FSH 会根据所选择的结果显示模式显示功率比。

### 噪声信道的频率设置

参考值信道的频率设置可以保存下来,或者其可以依据所选择的信道/频率表来通过输入信道号进行设 置,还可以通过输入信道中心频率、输入图像载波频率或输入 8VSB/ATSC 导频来设置。

如果在参考值测量的相同信道上进行了噪声功率测量(与参考值耦合),那么在进行噪声功率测量时必 须禁用测量信道的 RF 信号。在 Coupled to Reference (欧和到参考值)设置中,可以在选择后输入一个 频率偏移。

- Ø 按 NOISE MEASURE (噪声测量) 菜单键。
- Ø 使用旋钮或光标键选择 COUPLED TO REFERENCE(耦合到参考值)、CHANNEL(信道)、 VISION CARR FREQ (图像载波频率)、 8VSB PILOT CARR FREQ (8VSB 导频在波频率)或 CENTER FREQ(中心频率),并使用 ENTER 键或 NOISE MEASUR 菜单键进行确认。

将会打开合适的条目框。您可以进行任何以下操作:

- Ø 使用旋钮或光标键改变频率、信道或偏移。
- Ø 使用数字键盘输入一个新的频率、信道、或偏移,并使用 ENTER 或 NOISE MEASURE 菜单键来进 行确认。
- Ø 使用 ENTER 键或 NOISE MEASURE 菜单键来确认可显示的频率、信道或偏移。

您还可以在按 FREQ 功能键后直接输入信道的中心频率。

注意: 当输入了信道号,R&S FSH 会假设信道的中心频率输入到了信道表中。这需要在创建信道表时 格外注意。

### 设置噪声信道的测量带宽

噪声功率是在噪声信道测量带宽内测得的。

# 测量操作*R&S FSH*

Ø 如果已经激活了噪声功率测量,请按 CHANNEL BW 菜单键。

Ø 使用光标键或旋钮选择 CN NOISE CHANNEL BW…,并使用 ENTER 键或 CHANNEL BW 菜单键进 行确认。

Ø 输入需要的值并使用合适的 unit(单位)键来完成输入。

R&S FSH 会根据输入的噪声信道测量带宽自动调整 Auto Span (自动跨度)设置中的频率跨度。

### 设置 C/N 信道带宽

C/N 信道带宽用于计算 C/N 比, 例如, 测得的噪声功率需要由设置信道测量带宽(CN NOISE CHANNEL BW)进行确定,其可以转换成相应的 C/N 信道带宽 CN RATIO CHANNEL BW, 来进行 C/N 比计算。

- Ø 如果已经激活了噪声功率测量,请按 CHANNEL BW 菜单键。
- Ø 使用光标键或旋钮选择 CN RATIO CHANNEL BW…,并使用 ENTER 键或 CHANNEL BW 菜单键进 行确认。

R&S FSH 会打开信道带宽(CHAN BW)的条目框,其中已经刚刚选择了 C/N 信道带宽。

- Ø 使用数字键输入 C/N 信道带宽,并使用合适的 unit 键完成输入,或
- Ø 使用旋钮或光标键设置 C/N 信道带宽。

### 自动电平调整

为了简化操作并防止错误测量,R&S FSH 提供了一个自动程序,用于设置参考电平。

Ø 如果已经激活了噪声功率测量,请按 LEVEL 菜单键。

Ø 使用光标键或旋钮选择 LEVEL ADJUST,并使用 ENTER 键或 LEVEL 菜单键进行确认。

R&S FSH 会根据输入信号调整到最优电平。

### 校正可显示的平均噪声电平

R&S FSH 允许通过 R&S FSH 的可显示的平均噪声电平校正 C/N 测量结果。可显示平均噪声电平 (displayed average noise level,接受器噪声系数)的值取决于设备建立的动态范围、预放和参考电 平。

注意:系统噪声功率校正限制为 *6dB*。

Ø 如果已经激活了噪声信道测量,请按 NOISE MEASURE 菜单键。

Ø 使用光标键或旋钮选择 NOISE CORRECTION…,并使用 ENTER 键或 NOISE MEASURE 菜单键进 行确认。

使用光标键或旋钮选择 ON 或 OFF,并使用 ENTER 键或 NOISE MEASURE 菜单键进行确认。

### 隐藏测量结果显示

C/N 比或参考值会显示在显示器的底部。该显示可以隐藏。

- Ø 按 NOISE MEASURE 菜单键。
- Ø 使用光标键或旋钮选择 DISPLAY OFF(关闭显示),并使用 ENTER 键或 REF MEASURE 或 NOISE MEASURE 菜单键进行确认。

R&S FSH 将会隐藏该项显示。

注意: 切换 *C/N* 测量结果显示的打开或关闭,也会影响参考值测量结果的显示。

### **27** 检索设置和测试结果

仪器的设定和结果可以存入 FSH3 的 内部 CMOS RAM 中。 结果和设置通常是储存在一起的。 这是由於 在调用结 果 时, 设置也可以一同被参考进去。FSH3 最多可以存储 256 个不同名 的数据设置。

### **28** 储存测量结果

Ø 按 SAVE / PRINT 键

Ø 按 SAVE 键

输入框随即打开, 用户应输入所存数据名。

在有红色NAME 栏里,有一个建议的数据名称,

再按ENTER 键或 SAVE 键后, 就会以建议的名称所储存下

下来。

也可以用数字 键输入新的命称。

在数字键盘上的字母排列同移动电话的键盘一样。

利用按键的不同次数来选择正确的字母。

在输入时,空余的字母空间是显示出来的。

Ø 用字母键盘输入数据名

Ø 按ENTER 键来确认

数据 就会 按照 特定的名称存入到FSH3 内部 的CMOS RAM

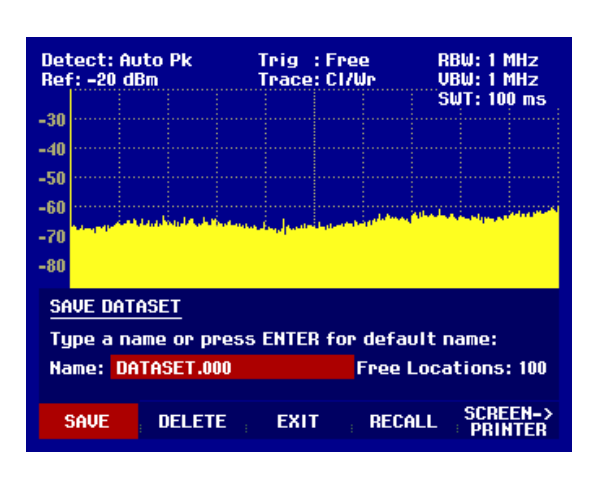

# 测量操作*R&S FSH*

中。

可以通过编辑现有的数据名字来输入新的数据名,可以节约一些输入的时间。

Ø 按 SAVE 键.

R&S FSH 会弹出一个建议存储数据名.

Ø 按方向键 (∧ 或 ∨).

光标就会出现在名字的末尾.

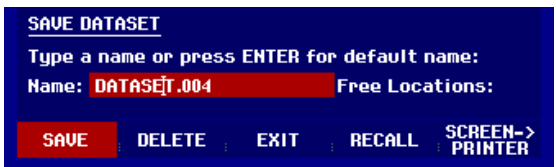

- Ø 使用∨ 键左移光标
- Ø 使用∧ 键右移光标
- Ø 使用键盘输入插入的字母或数字
- Ø 按 BACK 键删除字母或数字.

# 存储校准数据

在标量网络测试及回波损耗测试中,R&S FSH 可以存储设置和校准结果,但需要两倍的存储空间,所能 存储的数据也会相应减少。

R&S FSH6 和 R&S FSH3 的 model23 (串号从 102314 开始)可以保存矢量传输或矢量反射测量的校准 数据。

在缺省状态下,是不会存储校准数据的。

Ø 按 SETUP 键.

- Ø 按 GENERAL 软键
- Ø 选择 SAVE CAL DATA... 按 ENTER 键或 GENERAL 软键确认.
- Ø 用 旋钮或 方向键选择 ON 或 OFF.

Ø 按 ENTER.确认

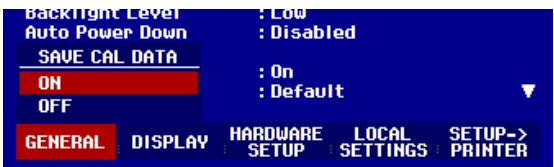

在 SETUP 菜单中可以看到校准数据是否被存储

在调用校准后的测试数据时,R&S FSH 会检测当前的温度和存储数据时的温度是否一致,当温度偏差超 过 5°C, R&S FSH 会显示• Transmission 或• Reflection 就表示要重新校准。

# **29** 调用测量结果

使用 FSH3 的调用功能可以浏览到以前的测量设置和结果。

# *R&S FSH* 启动选件

- Ø 按 SAVE / PRINT 键
- Ø 按 RECALL 键
- Ø 所有已存的数据列表会打开。 红色覆盖的一行是指最 后储存的数据。
- Ø 用 旋钮选择一组数据。
- Ø 按 RECALL 键确认。

所选择的数据便显示在屏幕上。但 FSH3 不会改变这组 数据的设置, 这样, 用户在使用前,就可以检查这组 数据。

所选择的这组数据的名称会显示在屏幕的左下方。

用旋钮或方向键, 可以选择所需的数据组。 选择后, 测量的设置和结果就会显示出来。

您现在有以下操作选择:

- Ø 按 STATUS 键来观察所选的数据中仪器的设置。再 按 STATUS 键后, FSH3 就会回到 图像显示。
- Ø 按 ACTIVATE 键来 调出数据。
- Ø 按 EXIT 键可再显示数据列表。 再按 EXIT, FSH3 就会回到以前的设置。
- Ø 按 PRINT 键来打印所显示的数据。

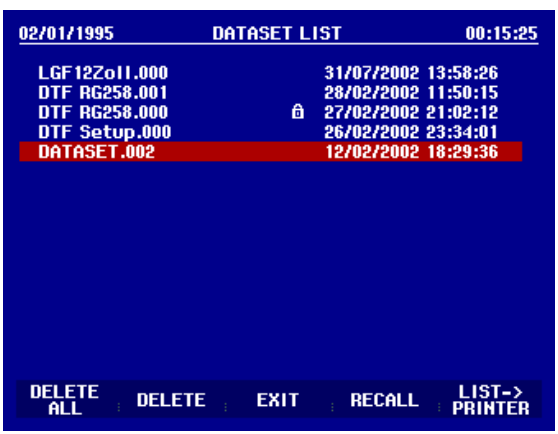

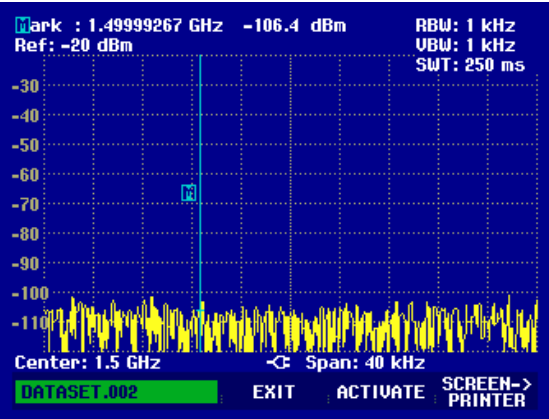

# **30** 打印测量结果

FSH3 能够打印屏幕图像到外接的串行打印机上。

打印机类型和接口的波特率可以在设置菜单中选择。方法是:按GENERAL 键后,选择PRINTERBAUD,

和 PRINTER TYPE 菜单 项 。 另外 , R&SFSH3-Z22 是可以提供转换串/并行接口的转换器。

### 串行 接口 的 打印机 :

用 RS-232-C 光电转换缆 R&S FSH-Z34 将打印机连接到光接口上。

### 并行 接口 的 打印机 :

Ø 将串/并转换器 R&S FSH-Z22 连接到 R&S FSH 的光接口上。

Ø 连接 FSH-Z22 并行接口到打印机上。

Ø 打开串/并接口的转换器 的开关。

### **FSH3** 的操作**:**

### Ø 按 SAVE/PRINT 键

带有 屏幕打印的选项菜单 SAVE / PRINT 将会打开。 打开。

### Ø 按SCREEN->PRINTER 键

FSH3 便开始扫描屏幕显示并打印到打印机上。

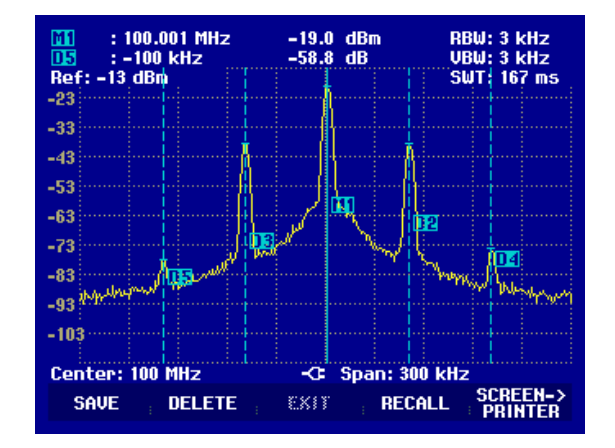